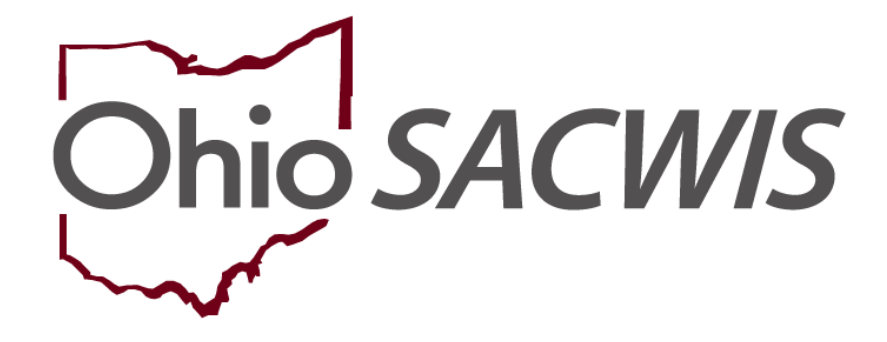

**Knowledge Base Article**

### **Table of Contents**

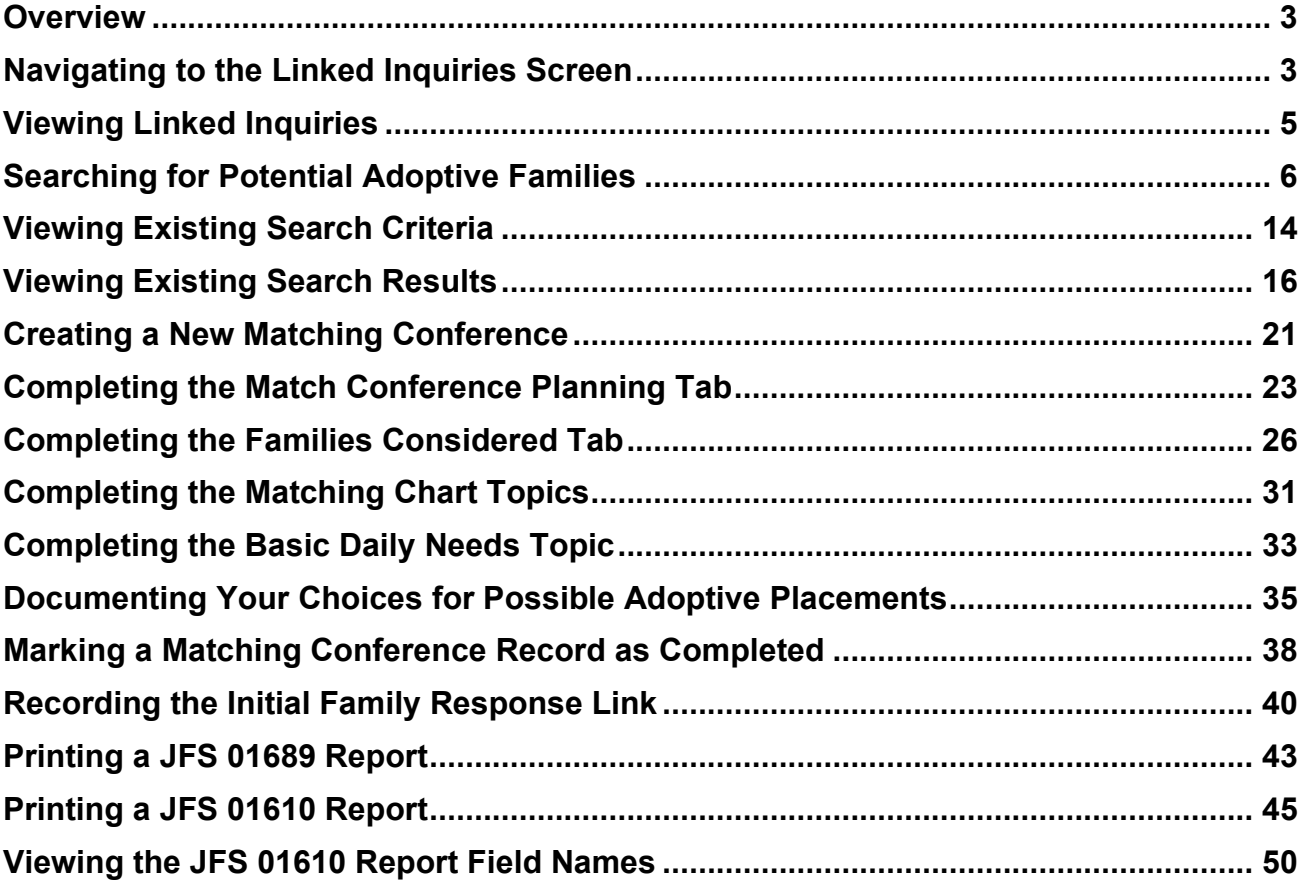

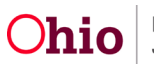

#### <span id="page-2-0"></span>**Overview**

This Knowledge Base Article discusses how to use the **Linked Inquiries** functionality, conduct a **Potential Adoptive Families Search**, create a child's **Matching Conference** record, and generate the related reports in Ohio SACWIS.

#### <span id="page-2-1"></span>**Navigating to the Linked Inquiries Screen**

To view the **Linked Inquiries** made regarding a child who is available for adoption, complete the following steps:

- 1. From the Ohio SACWIS **Home** screen, click the **Case** tab.
- 2. Click the **Workload** tab.
- 3. Select the appropriate **Case ID** link. The **Case Overview** screen appears.

**Note:** If you know the **Case ID** number, you can also use the **Search** link to navigate to the **Case Overview** screen.

4. Click the **Potential Adoptive Families** link in the **Navigation** menu.

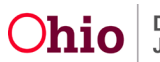

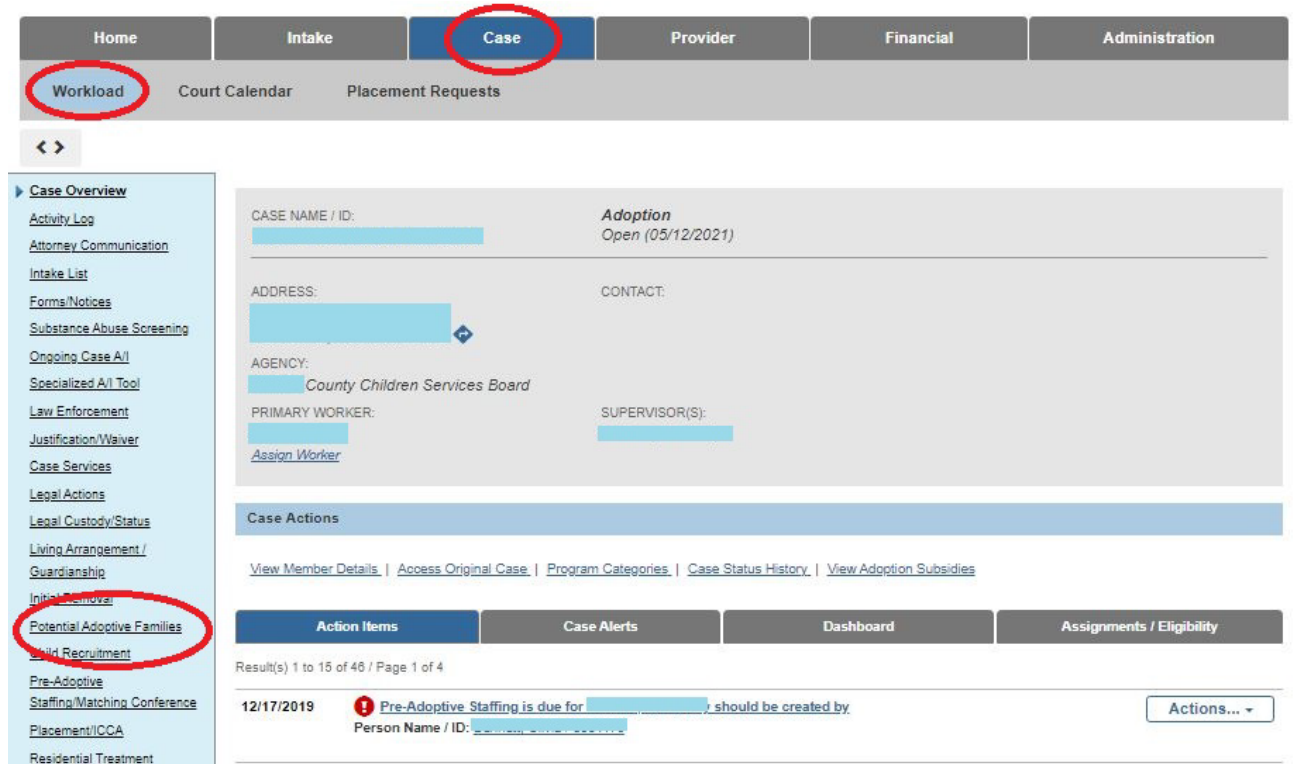

The **Linked Inquiries** screen appears.

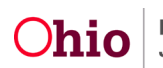

### <span id="page-4-0"></span>**Viewing Linked Inquiries**

1. Click the **Inquiry ID** hyperlink to view the Inquiry record.

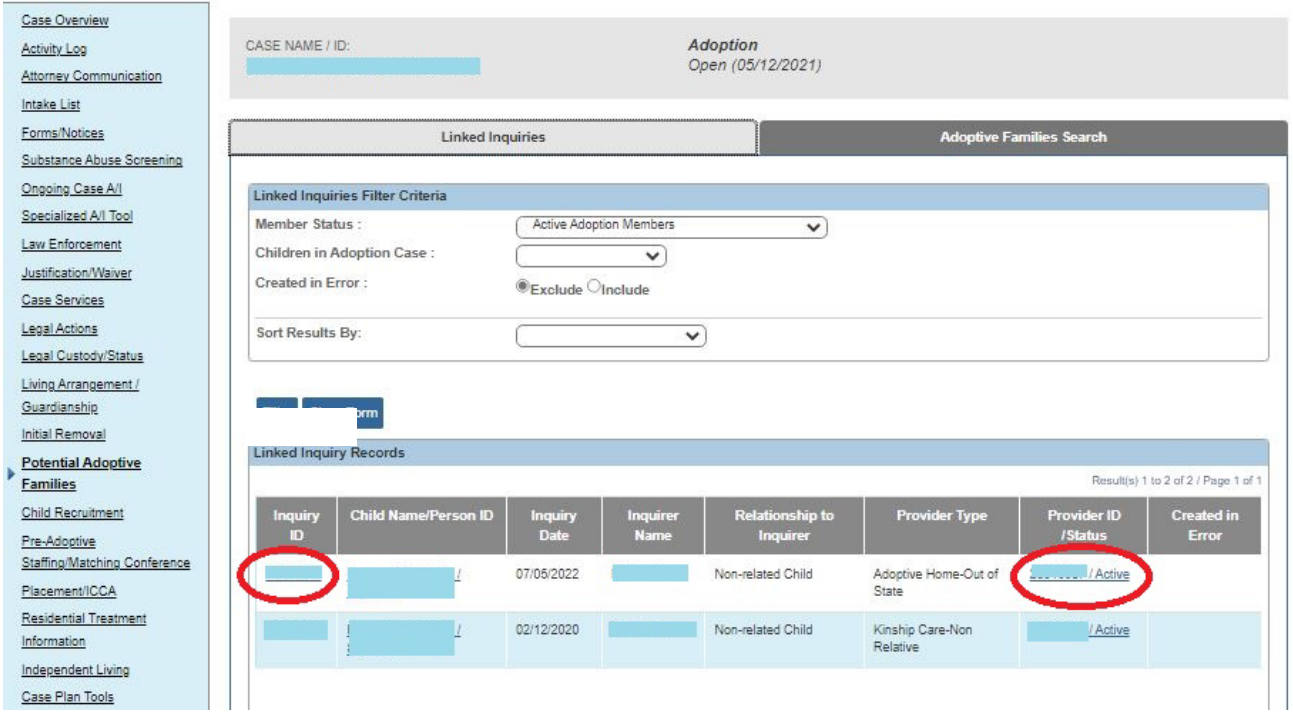

**Note:** If the **Inquirer** is a member of a **Provider** record, a **Provider ID** hyperlink displays.

**Important:** For the **Provider ID** hyperlink to display, the **Person ID** that is linked to the **Inquiry** must be the same **Person ID** that is linked to the **Provider** record.

2. Click the **Provider ID** hyperlink to view the **Provider** record.

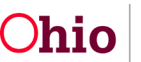

### <span id="page-5-0"></span>**Searching for Potential Adoptive Families**

A **Potential Adoptive Family** search can be completed for a child as many times as needed. However, each search adds a record / row to the search criteria history that is automatically date and time stamped by the system. If no **Potential Adoptive Family Match History** is available for the child (i.e. no searches have been completed in Ohio SACWIS) the following screen message appears:

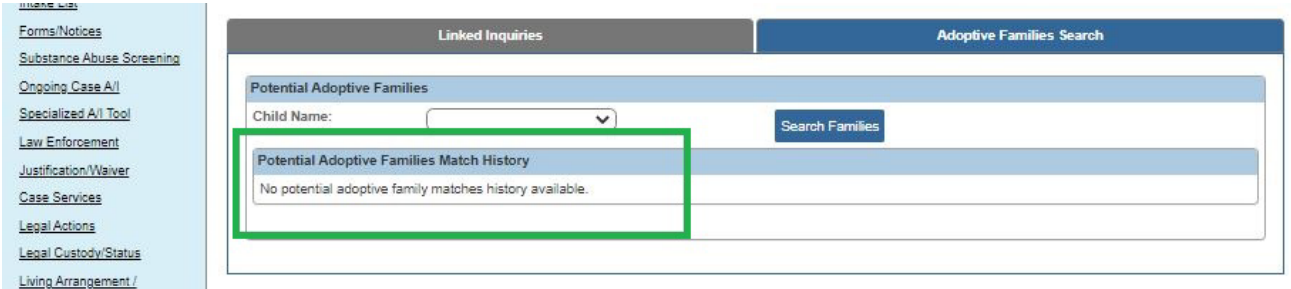

To search for potential adoptive families for a child, complete the following steps:

- 1. Navigate to the **Adoptive Families Search** screen
	- Click the **Potential Adoptive Families** link from the **Case Overview** page
	- Click the **Adoptive Families Search** tab

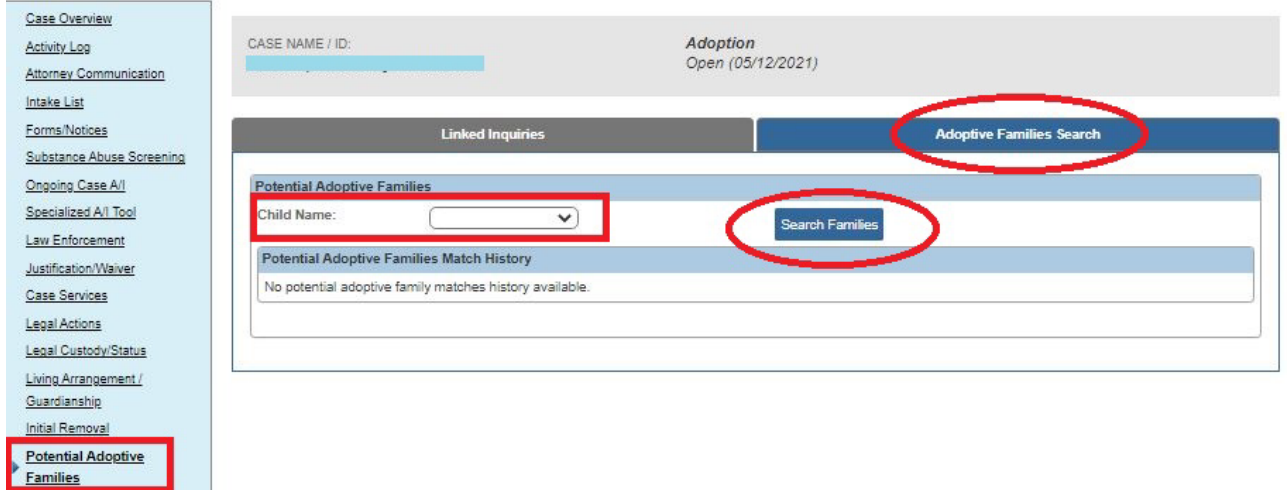

- 2. In the **Child Name** field, select the appropriate child's name.
- 3. Click the **Search Families** button.

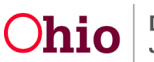

#### The **Search for Provider Match** screen (**Provider Match** screen) appears.

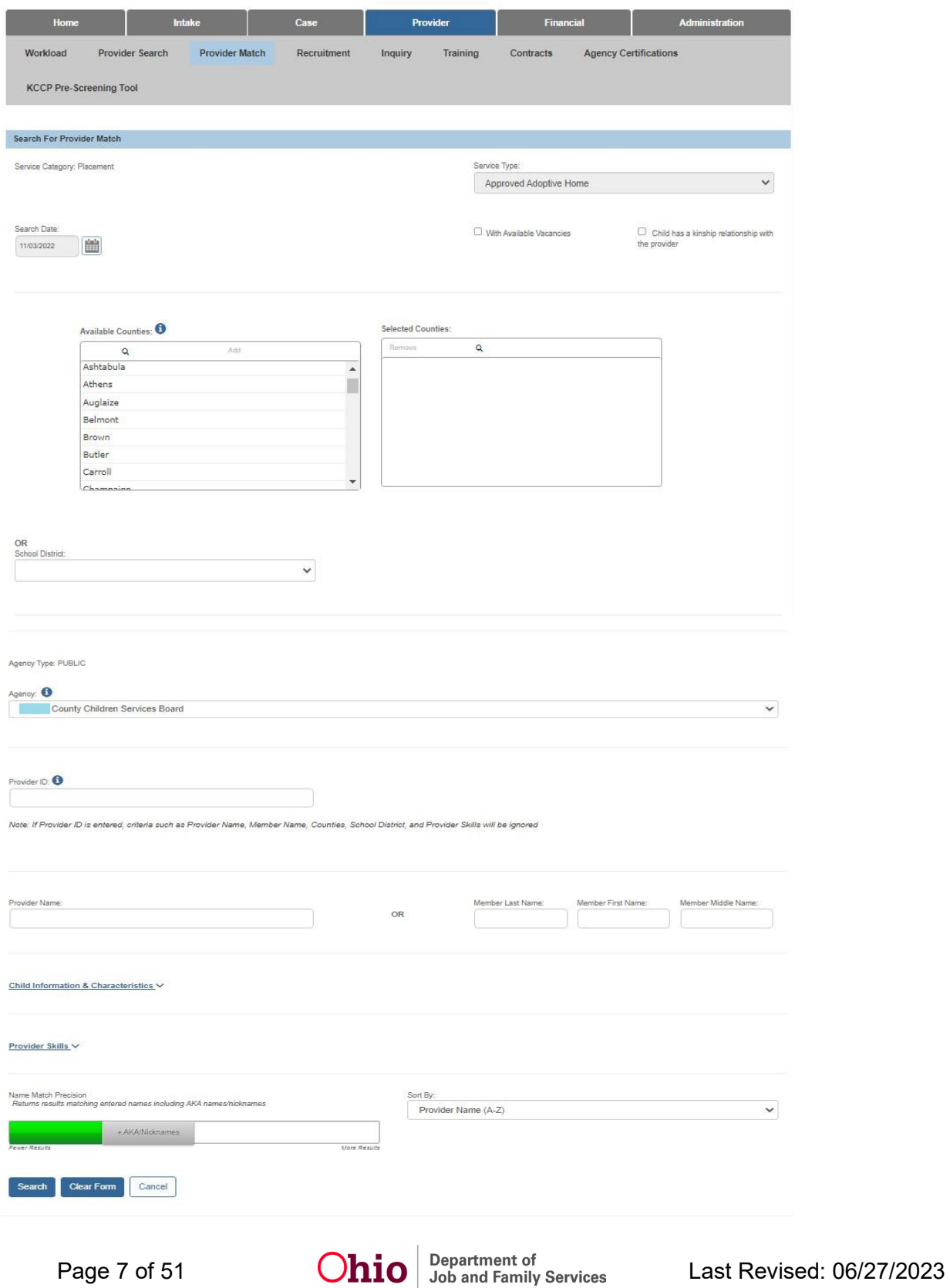

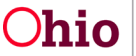

4. Complete the **Search** fields as needed.

**Important:** 

- Refer to **O.R.C. Rule 5101:2-48-13 Non-Discrimination Requirements for Adoptive Placements** for clarification regarding MEPA compliance standards.
- The specific criteria you select to perform the search will be retained in Ohio SACWIS under the **View Criteria** link.
- As shown in green, section links can be expanded to display additional fields around **Child Information & Characteristics** as well as **Provider Skills.**  Choose additional Child Characteristics that match the youth and skills desired in an adoptive parent by selecting a value from the **Available** column, then click **Add**, which will place the value in the **Selected** column.

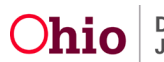

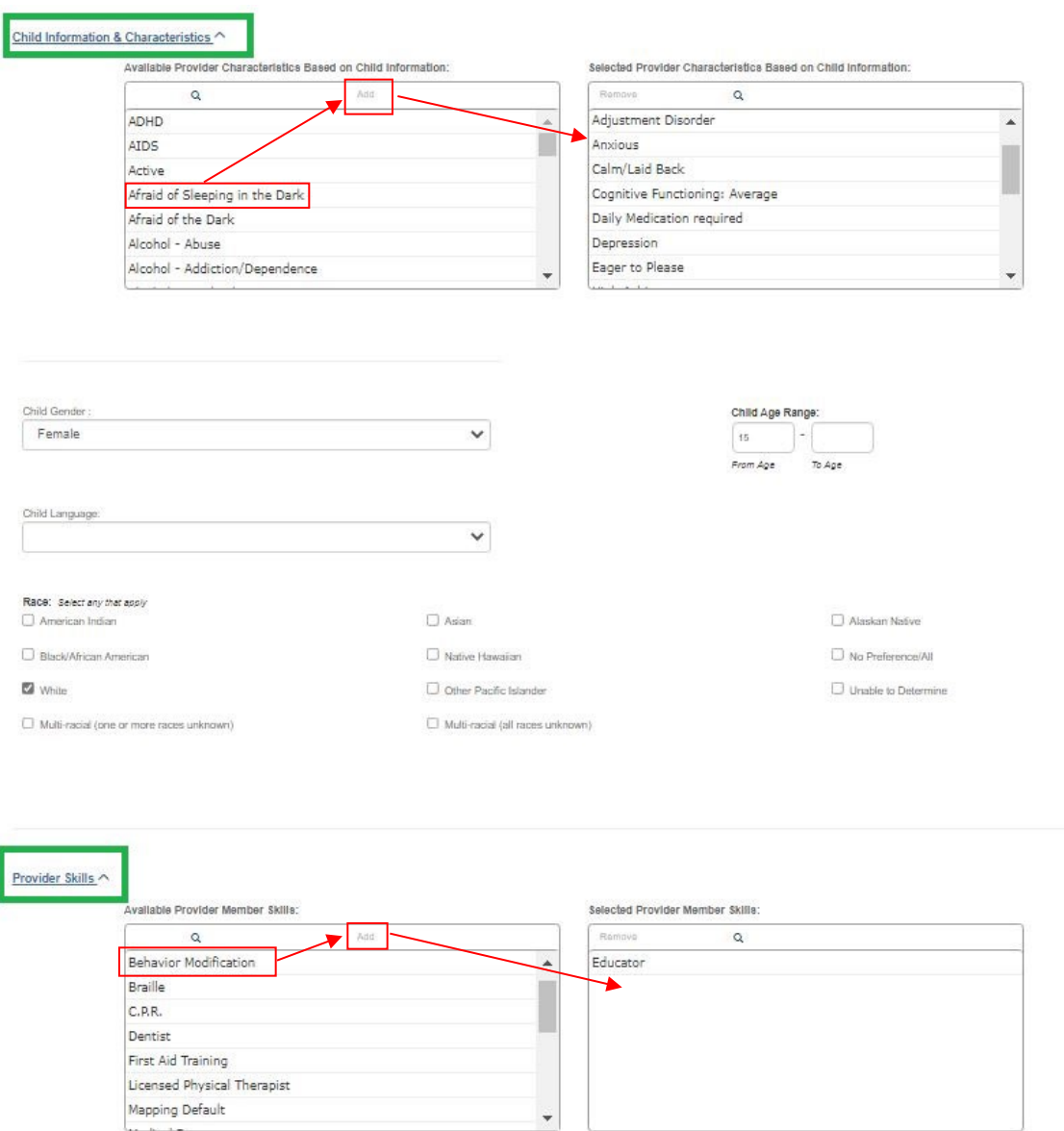

5. When done entering search criteria, click the **Search** button.

The filtered results appear in the **Provider Match Search Results** section of the screen.

6. Click the **View** link in the appropriate row, to view the **Provider** details.

**Note:** The original search results display all of the **Service Descriptions** per provider. Therefore, if one provider has five service descriptions then five records will appear in the grid displaying the same provider name. This could make it look like there are more providers returned in your search results.

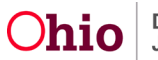

The **View** link is designed to provide additional information about each provider. The steps below provide more details on how to identify a potential adoptive placement match.

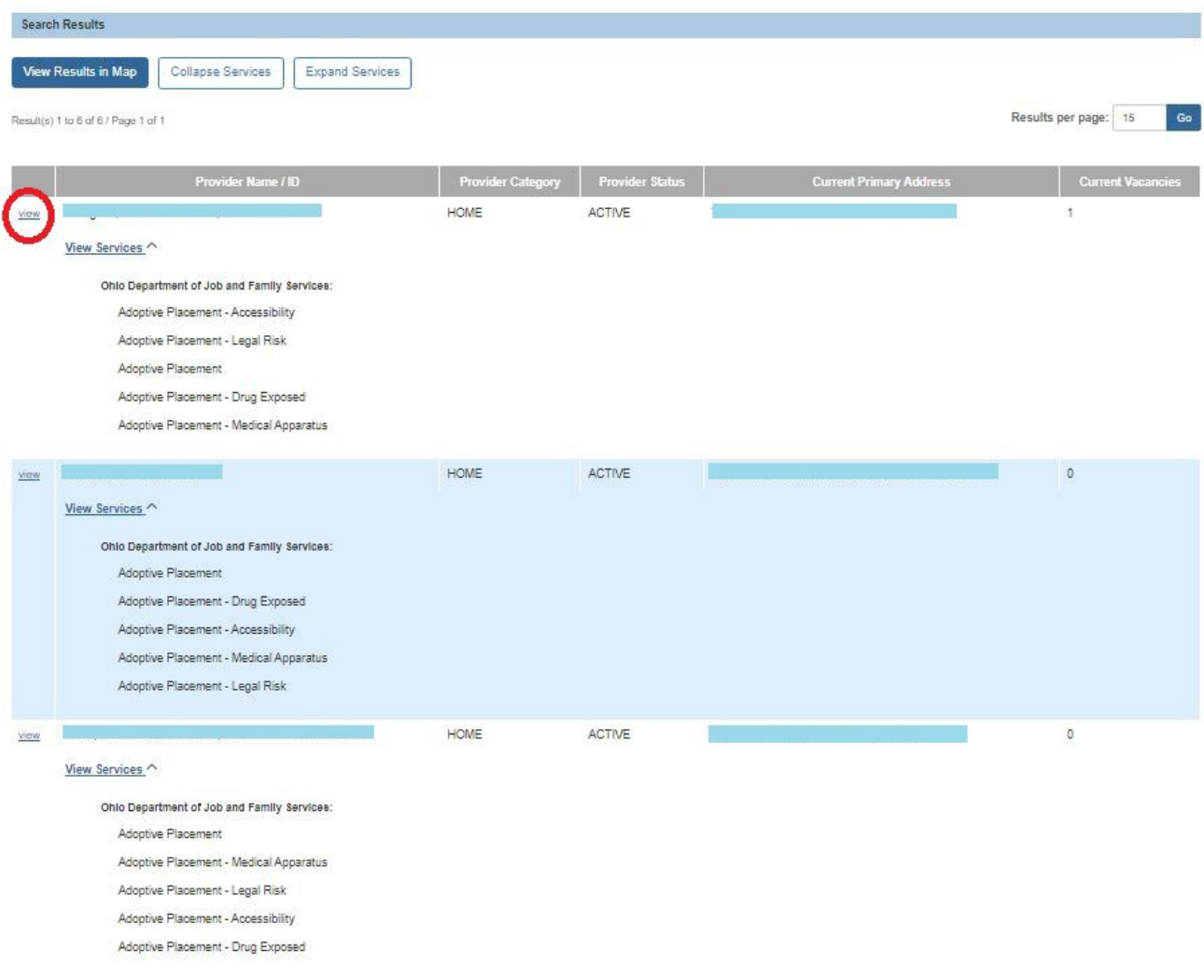

The **Provider Overview** screen for the selected provider appears.

7. When done viewing, click the **Close** button at the bottom of the screen.

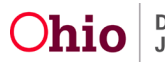

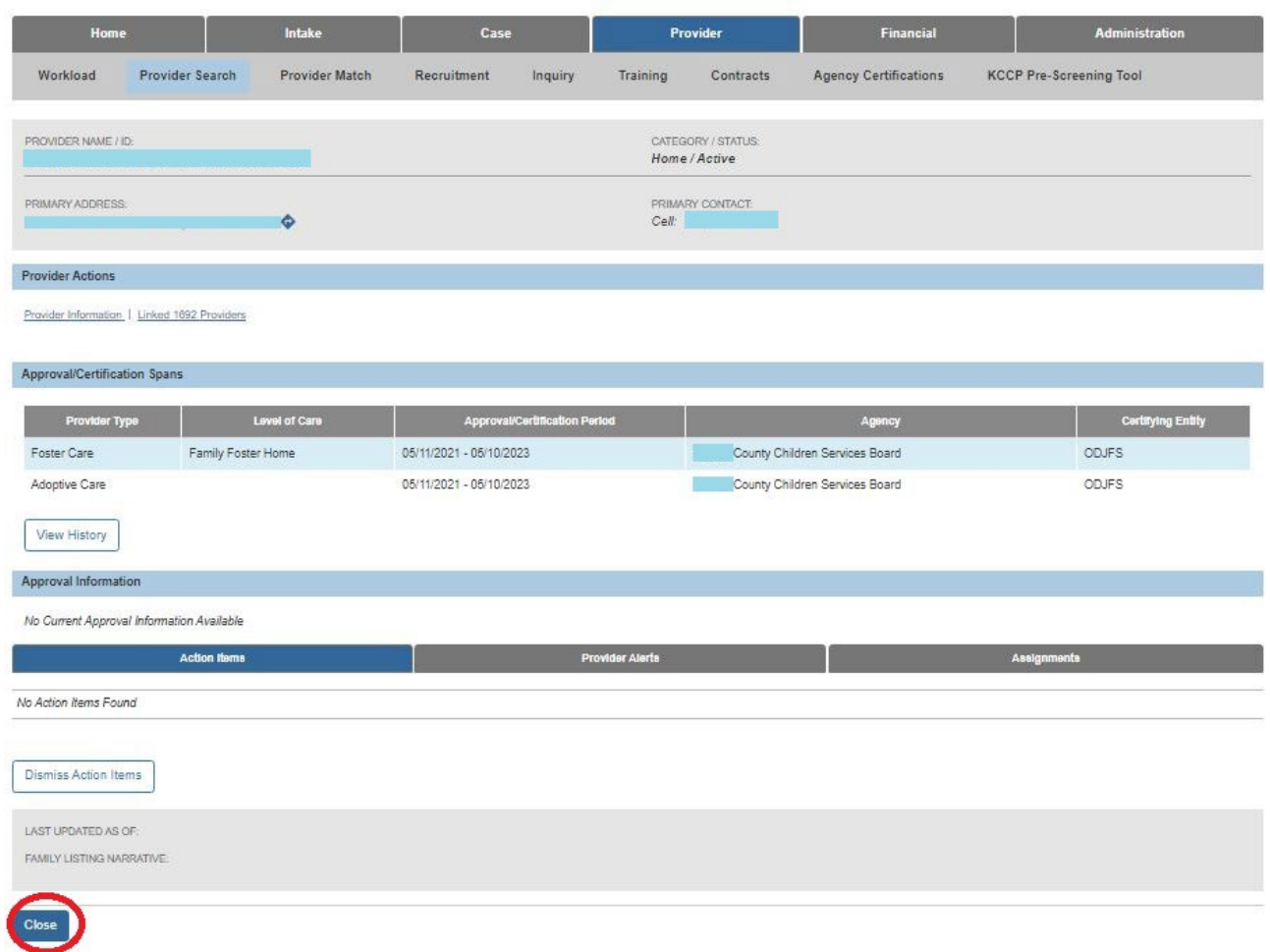

The **Provider Match Search Criteria** screen (**Provider Information** screen) appears.

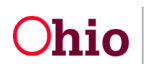

- 8. Click the **View** link for additional records as needed to gain additional information about the desired providers.
- 9. When done viewing provider specifics, click the **OK** button at the bottom of the screen.

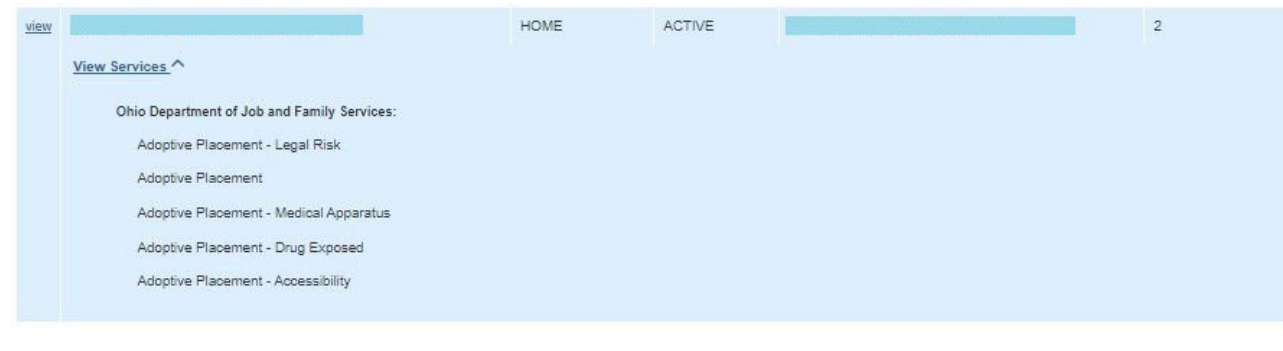

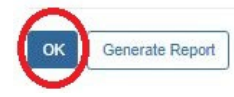

The **Potential Adoptive Families Search** screen appears. If a potential adoptive family search is now available, the screen appears as shown:

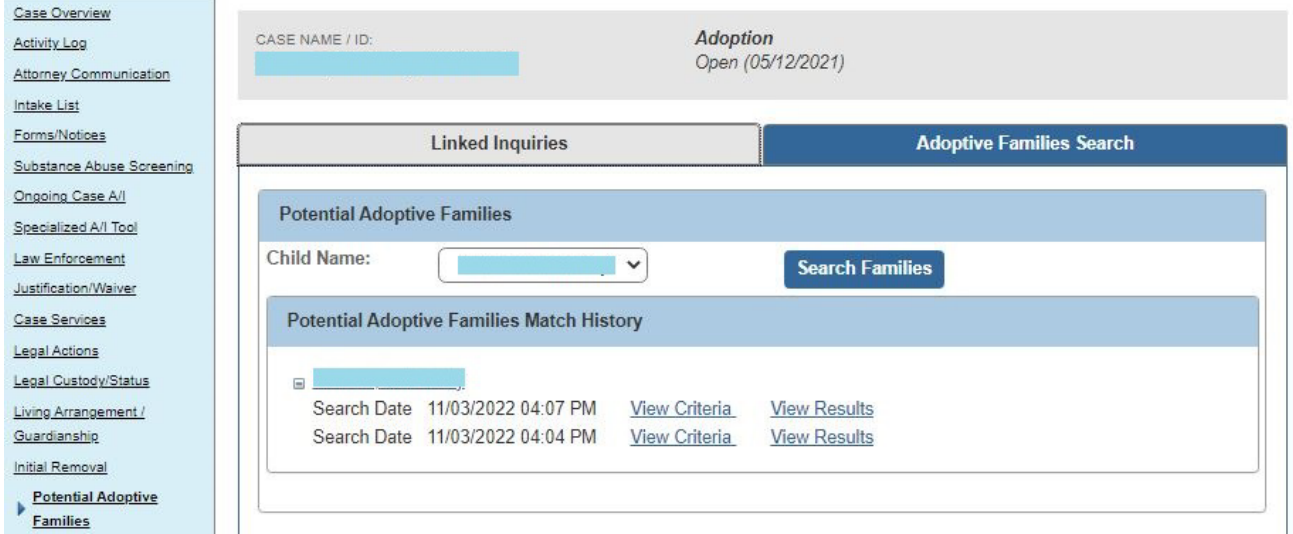

As discussed in more detail later, when the child's name link is expanded, the system displays each search with a date and time stamp (shown in green).

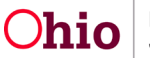

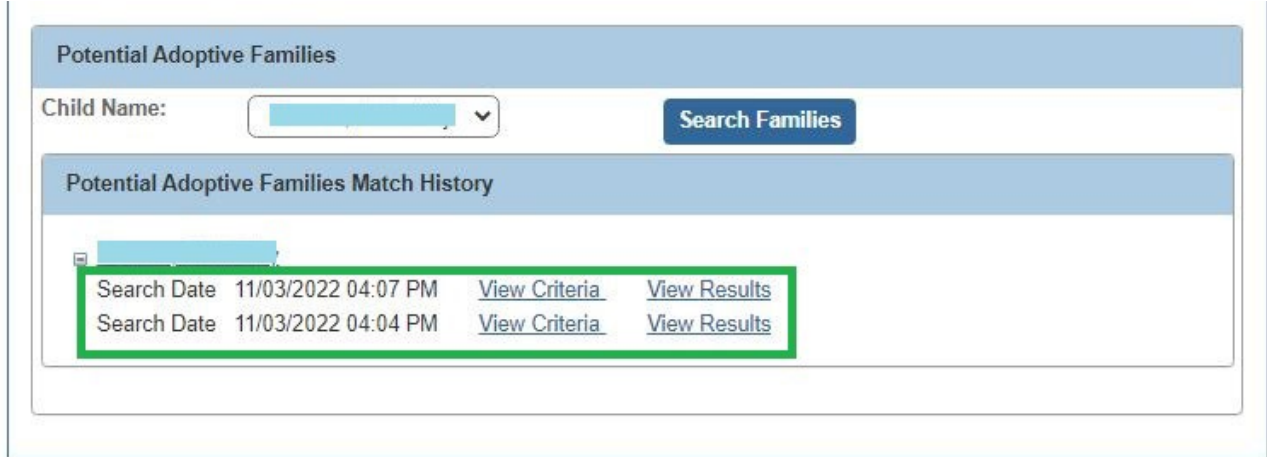

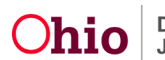

### <span id="page-13-0"></span>**Viewing Existing Search Criteria**

1. On the **Potential Adoptive Families Search** screen, if a potential adoptive search(es) have been completed, click the desired child's name to expand the link.

The **View Criteria** link and **View Results** link appear.

2. To view criteria about an existing search, click the **View Criteria** link in the appropriate row.

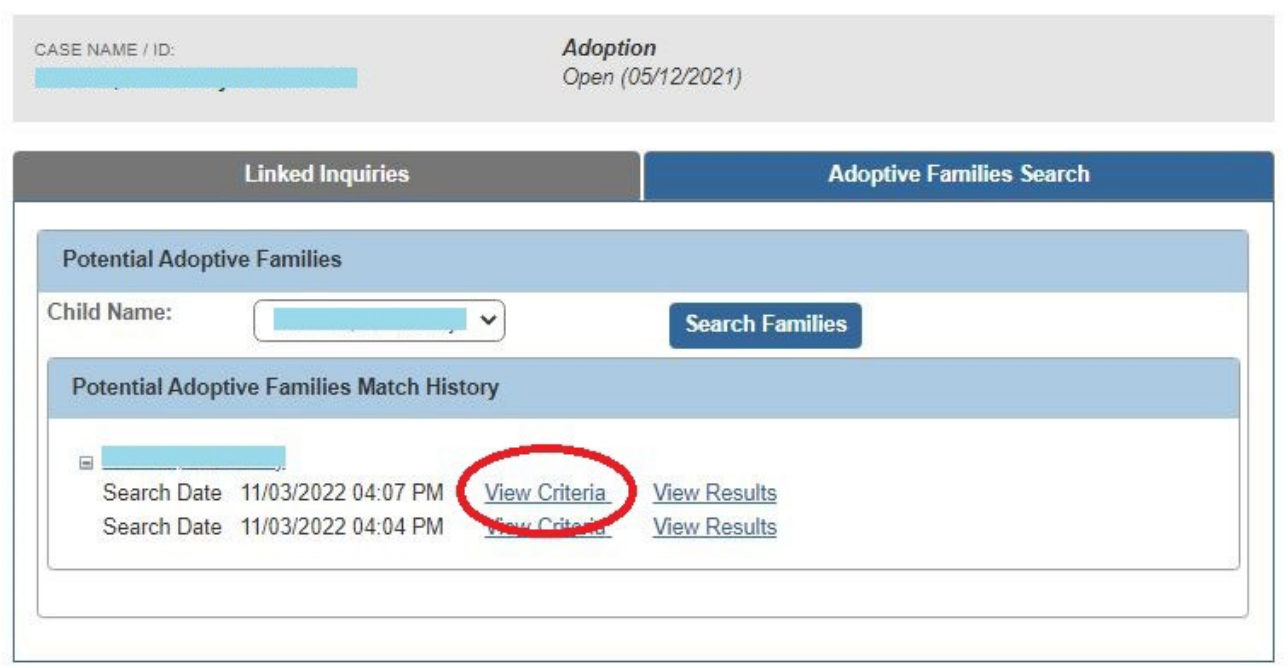

The **Potential Adoptive Families Search Criteria** screen appears.

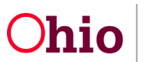

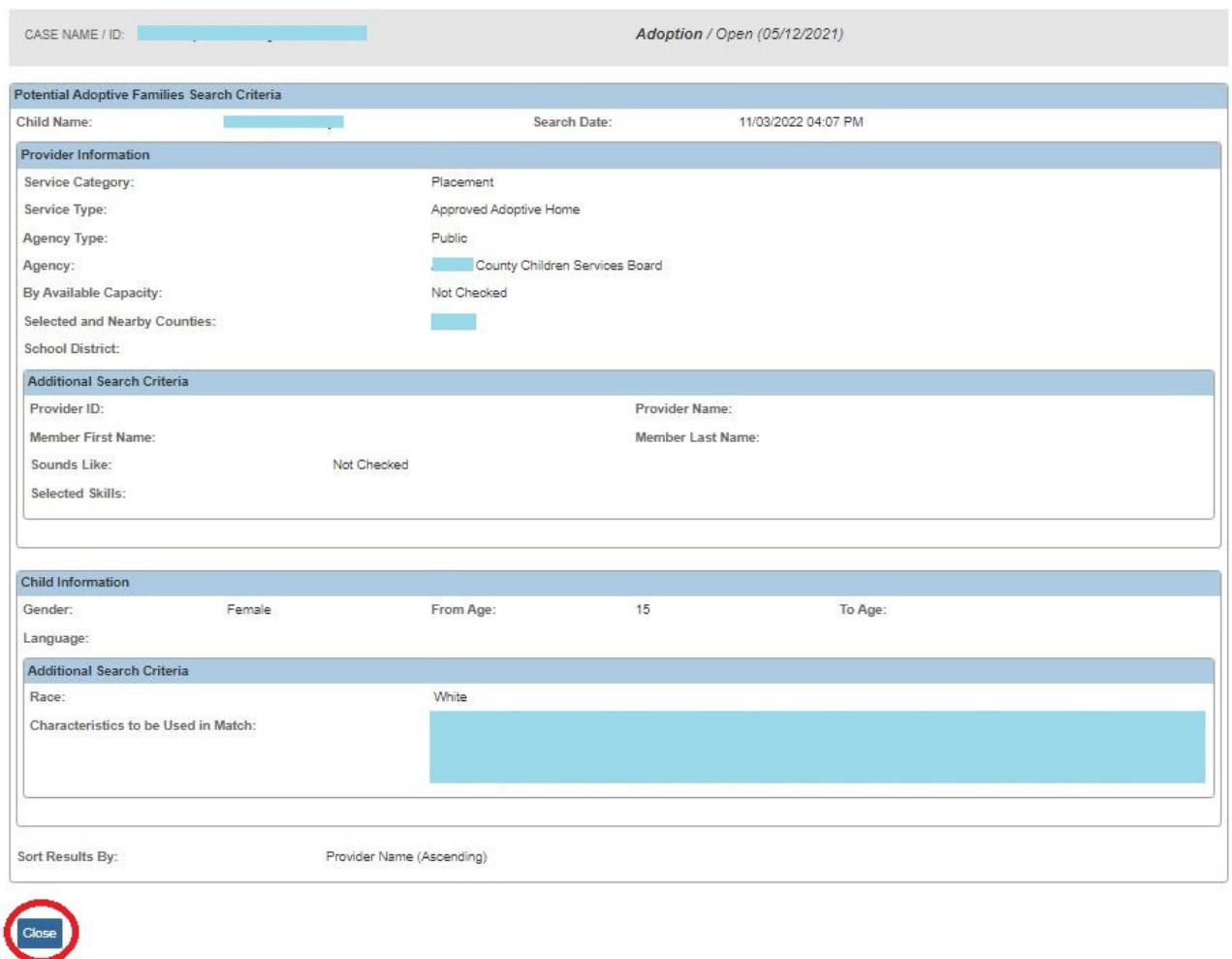

3. After viewing, click the **Close** button.

The **Potential Adoptive Families Search** screen appears.

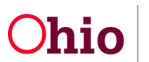

### <span id="page-15-0"></span>**Viewing Existing Search Results**

To obtain a reasonable number of potential adoptive homes and determine if they are appropriate adoptive placements (that the system will pull into the matching conference), complete the following steps:

1. On the **Potential Adoptive Families** screen, click the **View Results** link to view existing search result information.

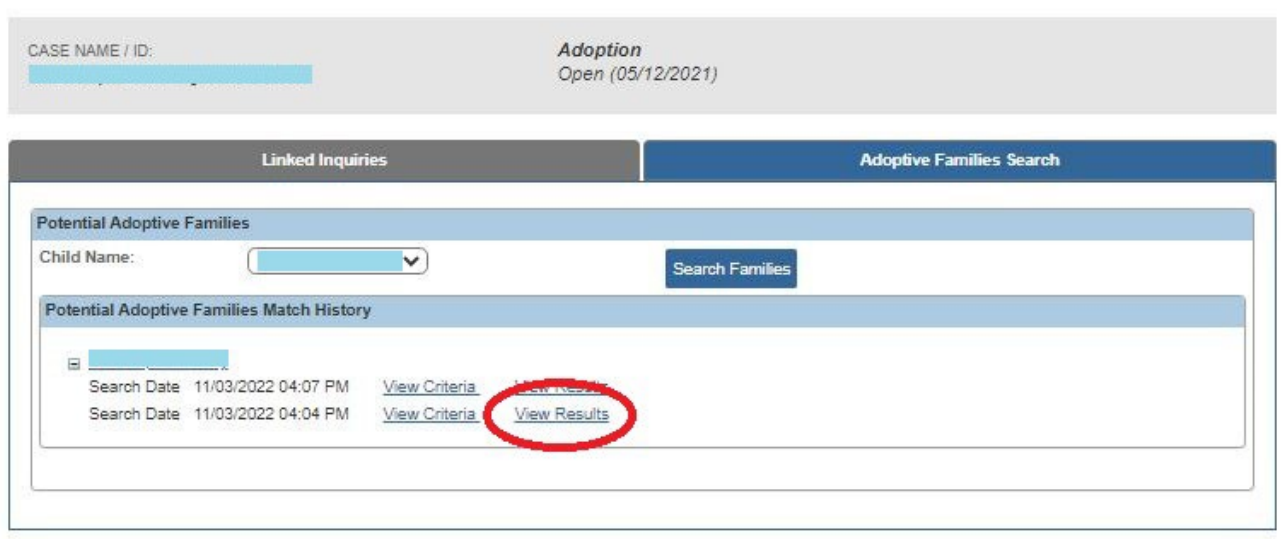

The **Potential Matches** screen appears displaying the providers.

2. Click the **Edit** link in the appropriate row in order to document the outcome of the review (of each provider's information) to be presented at **Matching Conference** or the reason for non-consideration,

**Important:** You will complete these editing steps for each provider.

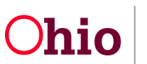

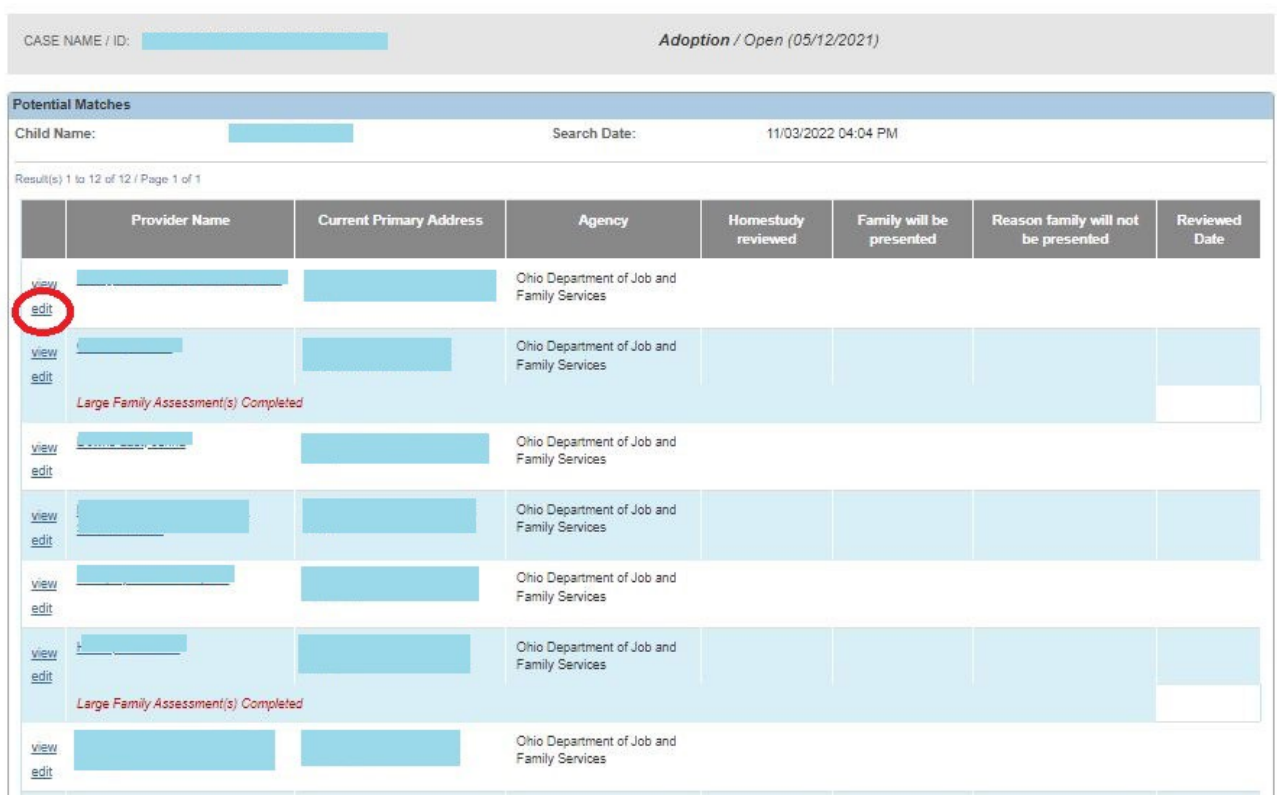

The **Pre-Matching Decision** screen appears.

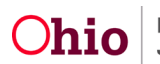

3. In the **Homestudy reviewed; Family will be Presented** field, select **Yes** or **No**.

**Important:** When completing an (optional) potential adoptive family search **prior** to creating a new matching conference record, Ohio SACWIS automatically documents the search results in either the matching conference record or within certain sections of the **JFS 01689** report. In the **Homestudy Reviewed**; **Family will be Presented** field, for providers who have a:

- **Yes** value, Ohio SACWIS pulls those results into the **Families Considered** screen in the child's matching conference record.
- **No** value (or a blank value), Ohio SACWIS pulls those results into the **JFS 01689** report in the **List all families identified as potential matches however they are not being presented** column.
- 4. If **Yes** is selected, enter a date in the **Reviewed Date** field.

**Note:** This is the date the decision was made.

- 5. If applicable, enter narrative in the **Additional Comments** field.
- 6. Click the **Save** button.

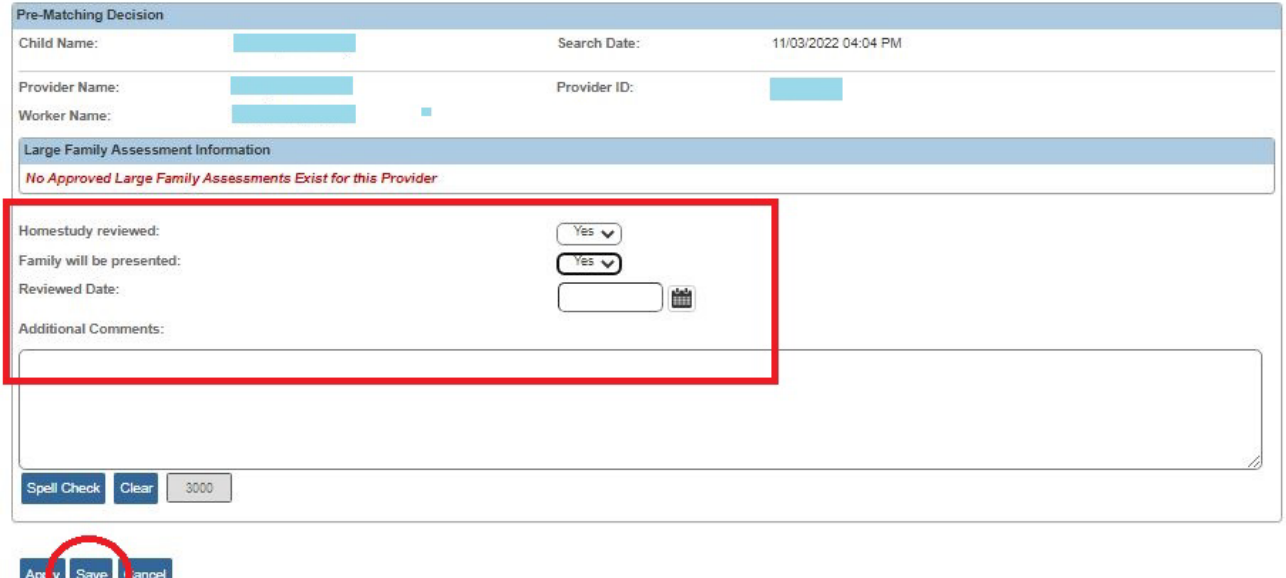

The **Potential Matches** screen appears displaying that entry at the end of the grid.

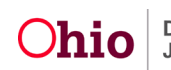

- 7. If **No** is selected, select a reason in the **Reason family will not be Presented** field drop-down list. (See the screen shot)
- 8. Enter a date in the **Reviewed Date** field.

**Note:** This is the date the decision was made.

- 9. If needed, click the **Exclude from Future Matches** check box.
- 10.If applicable, enter narrative in the **Additional Comments** field.
- 11.Click the **Save** button.

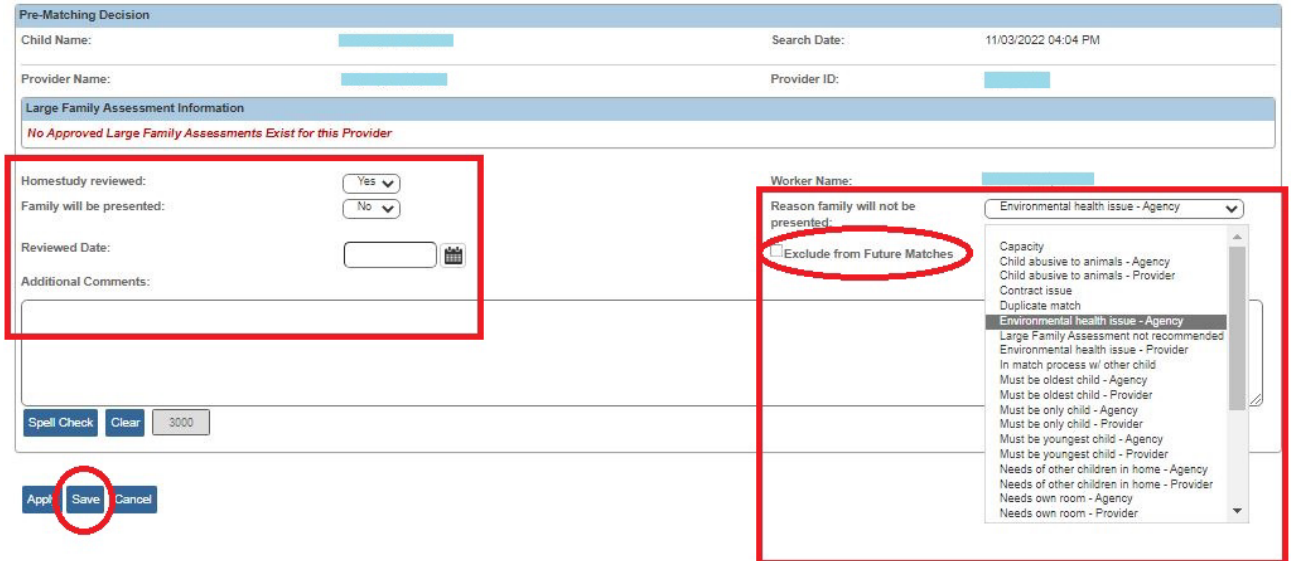

The **Potential Matches** screen appears displaying the newest **Yes / No** entries at the bottom of the grid (shown in green).

12.After editing the detailed results for each provider, click the **Close** button.

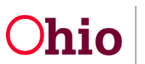

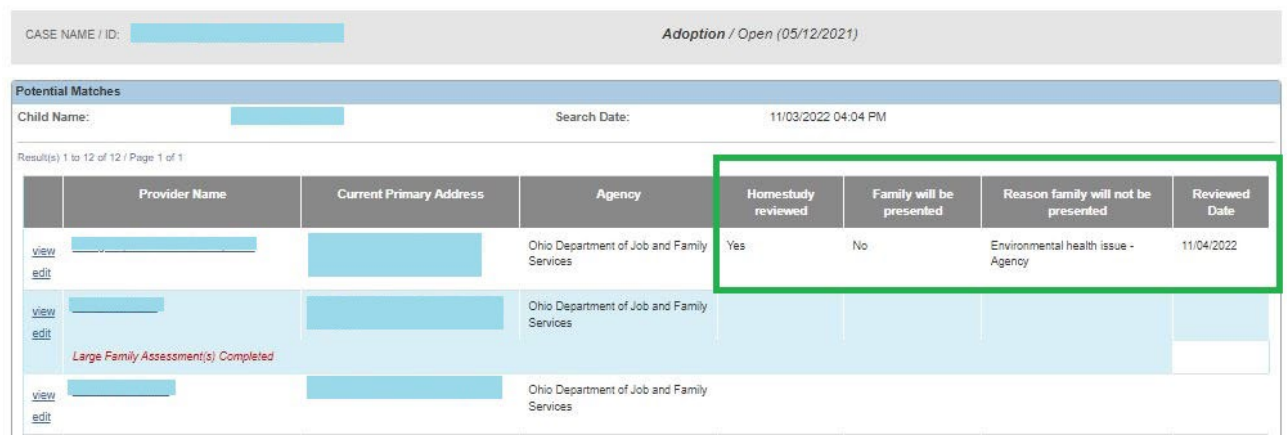

#### The **Potential Adoptive Families Search** screen appears.

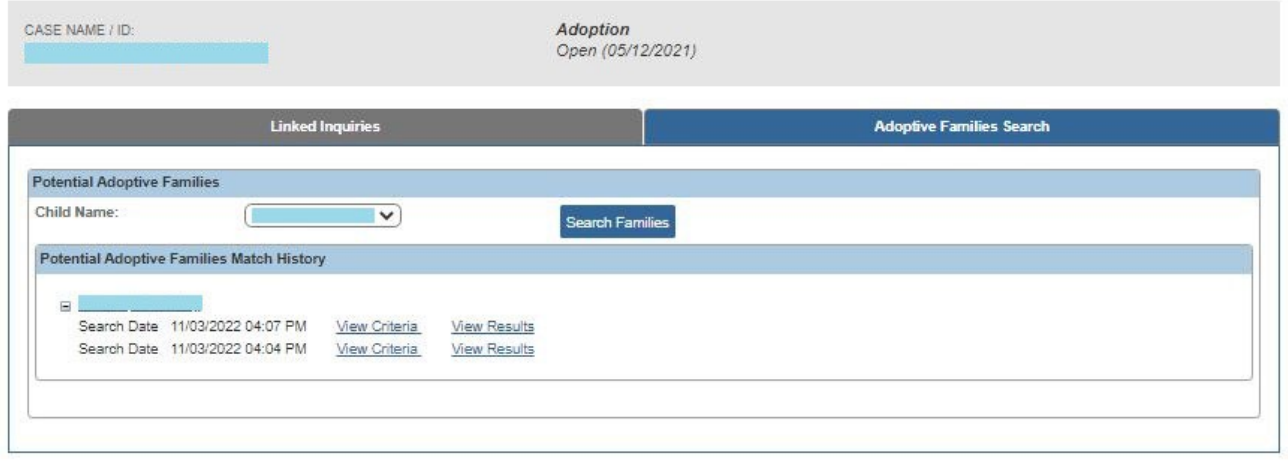

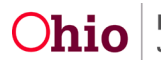

### <span id="page-20-0"></span>**Creating a New Matching Conference**

Now that the potential matching search has been completed, you're ready to record the matching conference information. Even if you didn't do the potential adoptive families search as described previously, you can still record the matching conference information by completing the following steps:

- 1. Navigate to the child's **Case Overview** screen using the steps previously discussed.
- 2. Click the **Pre-Adoptive Staffing/Matching Conference** link in the **Navigation** menu. The **Placement Decision Process** screen appears.
- 3. Click the **Matching Conference** link.

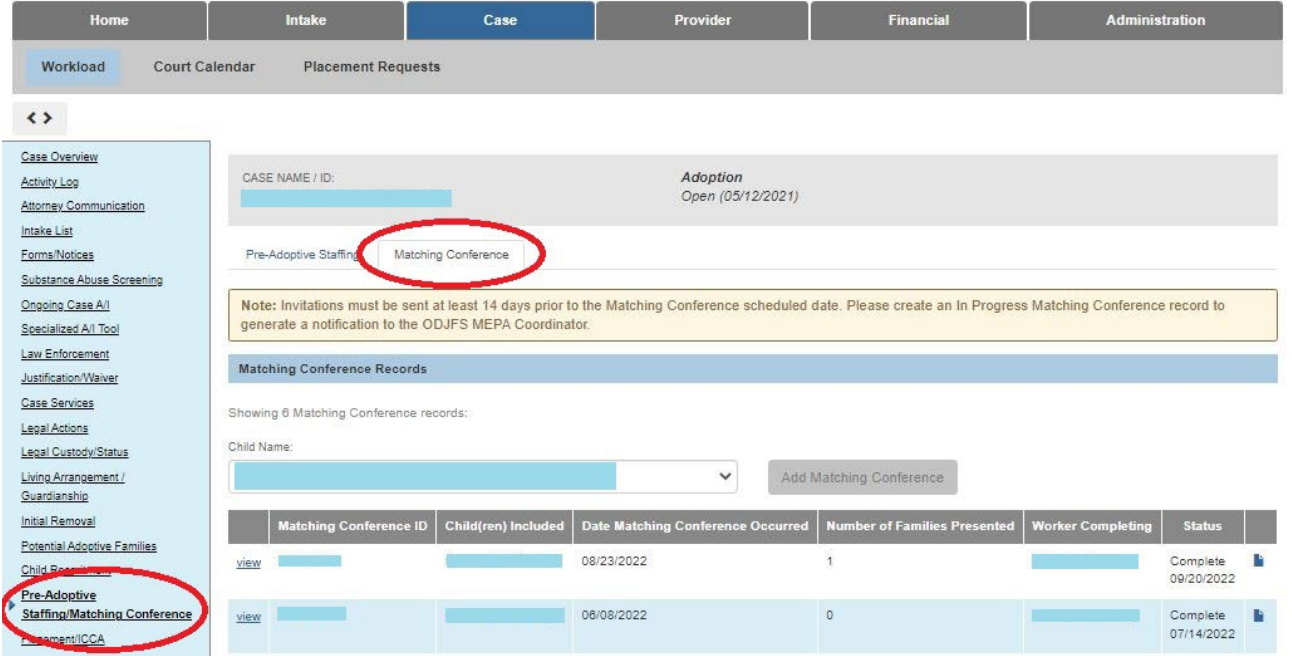

4. In the **Child Name** field, select the appropriate child's name from the dropdown list.

**Important:** If a sibling(s) needs to be included in the matching conference, refer to the check box step below to do so.

5. Click the **Add Matching Conference** button.

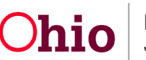

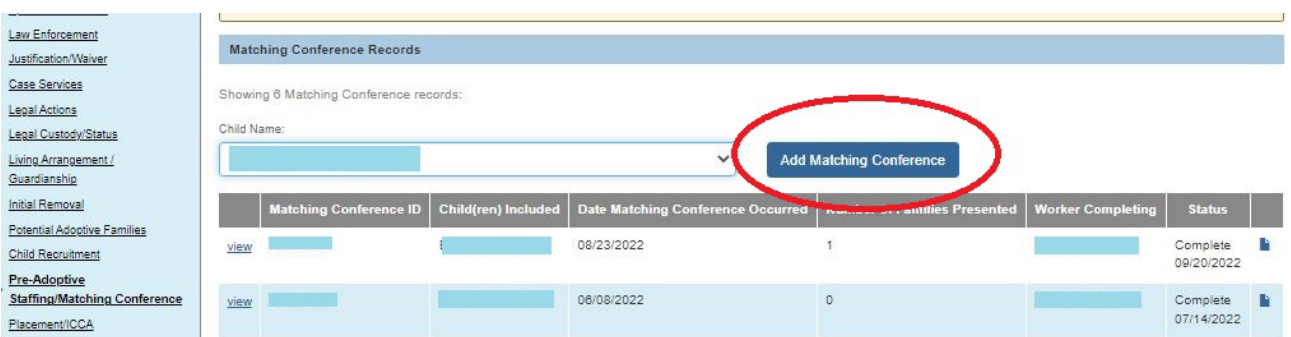

The **Manage Matching Conference** screen appears.

- 6. In the **Date Scheduled** field, enter the appropriate date.
- 7. Click the **Save** button.

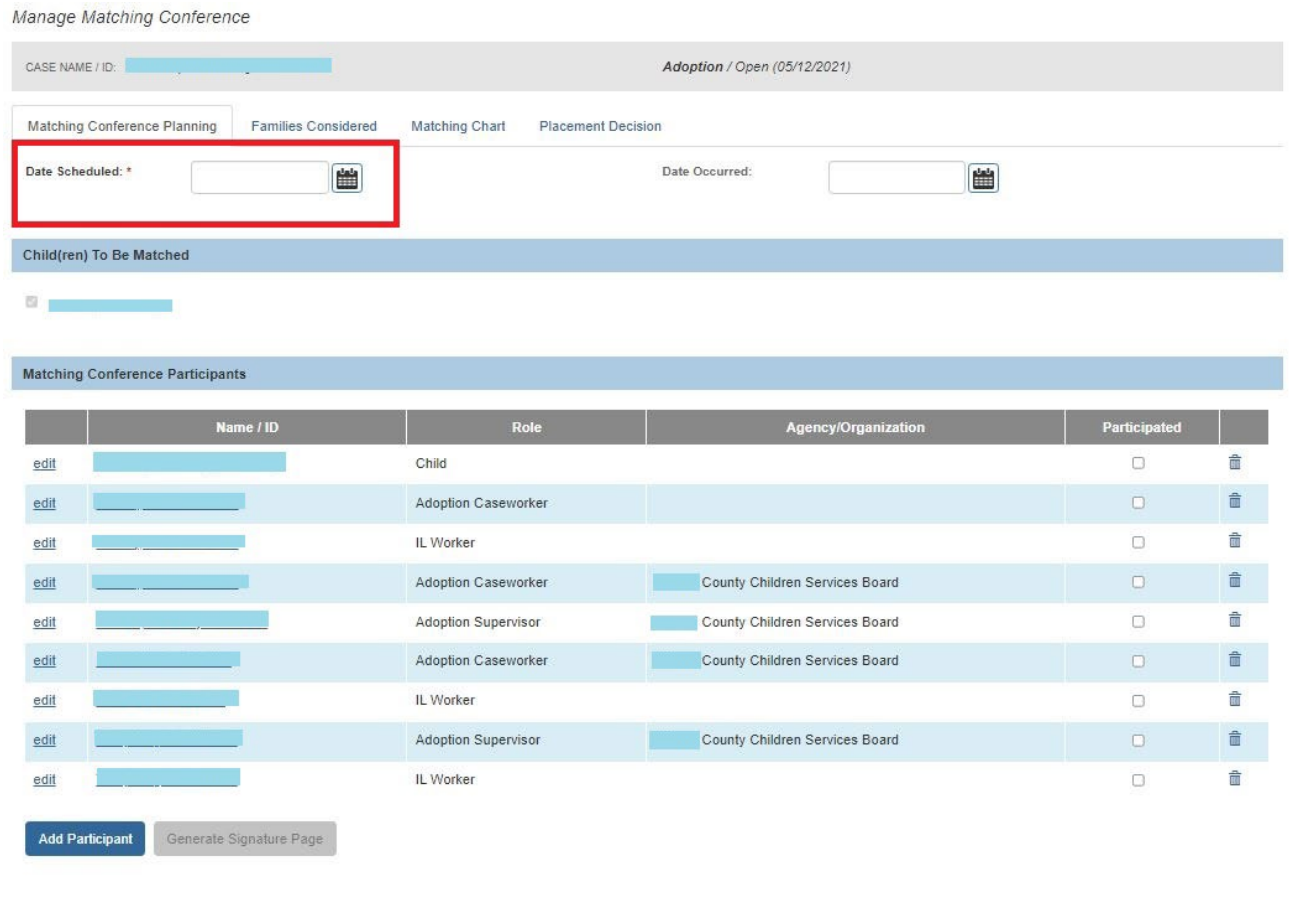

Appl Save ancel Status: \* In Progress v

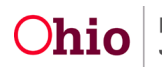

### <span id="page-22-0"></span>**Completing the Match Conference Planning Tab**

1. In the **Date Occurred** field, enter the appropriate date.

**Important:** This field must contain a date for the matching conference record to display on the JFS 01610 Report.

- 2. If a sibling(s) needs to be included, click the appropriate check box.
- 3. Click the **Add Participant** button.

**Note:** As long as the record has **In Progress** status, you can add or delete participants at any time.

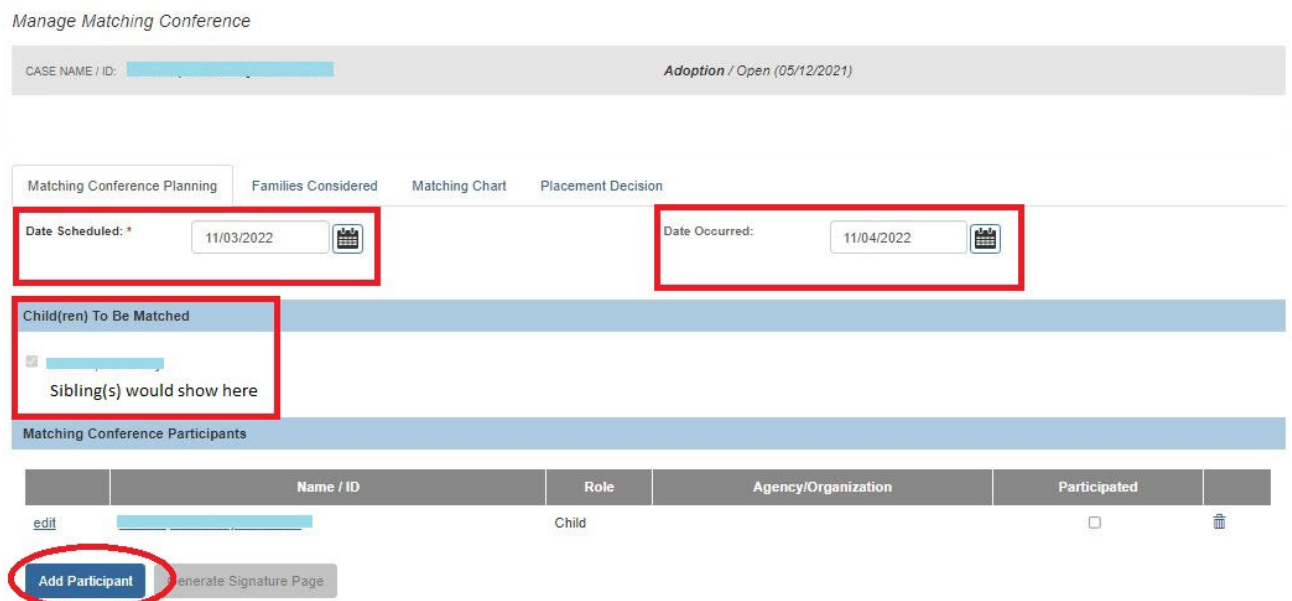

The **Search for Person** screen appears.

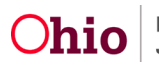

4. Search people by last and first name, Person ID, or SSN on who should participate in the Match Conference Planning. You can also create a new person if they don't already exist in Ohio SACWIS. Click **Select**.

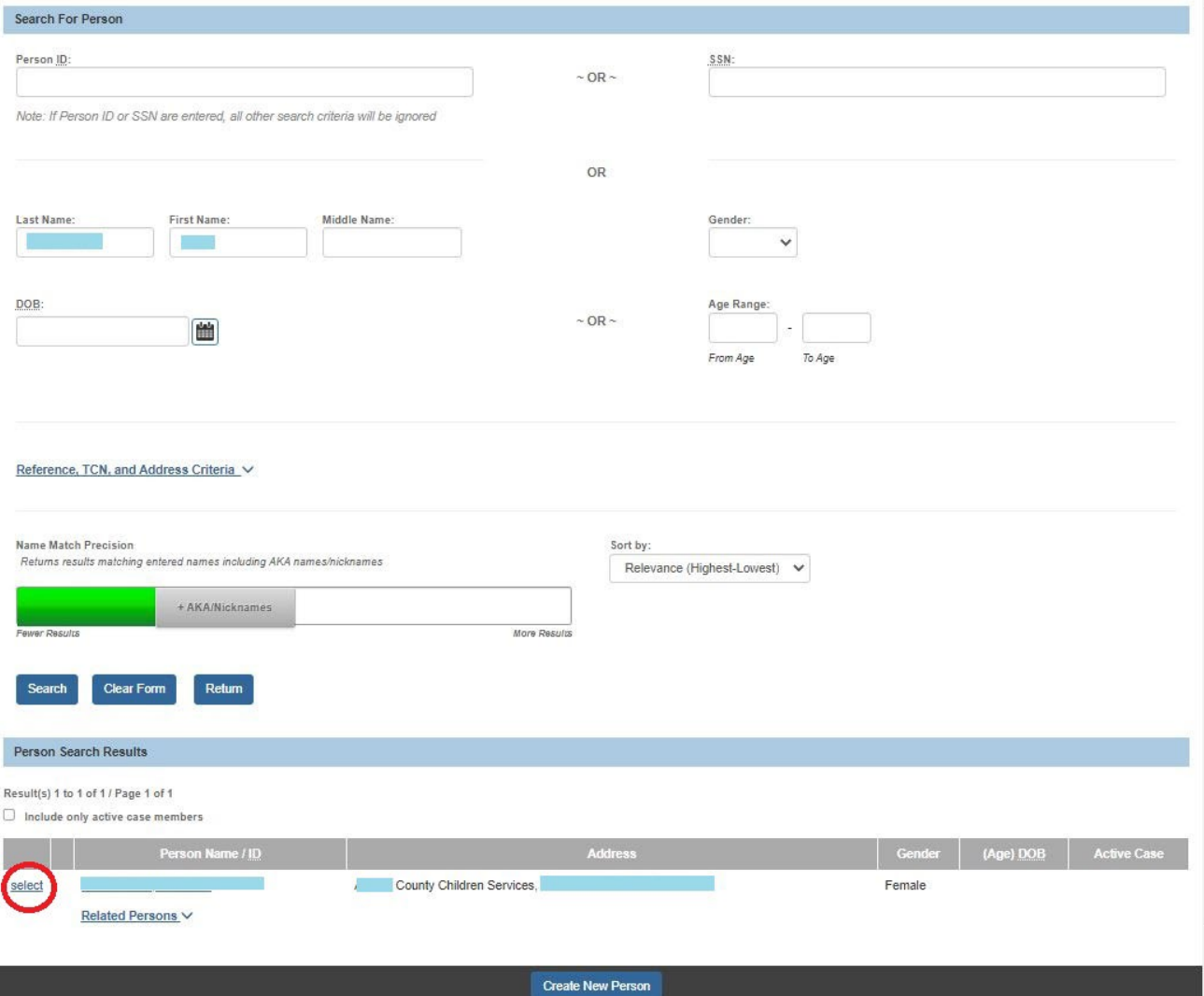

The Participant Information screen appears.

- 5. In the **Role** field, choose the appropriate role from the drop-down list.
- 6. If applicable, add the appropriate name in the **Agency / Organization** field.
- 7. Click the **Save** button.

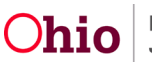

Case / Workload / Placement Decision / Pre-Adoptive Staffing Participant Information

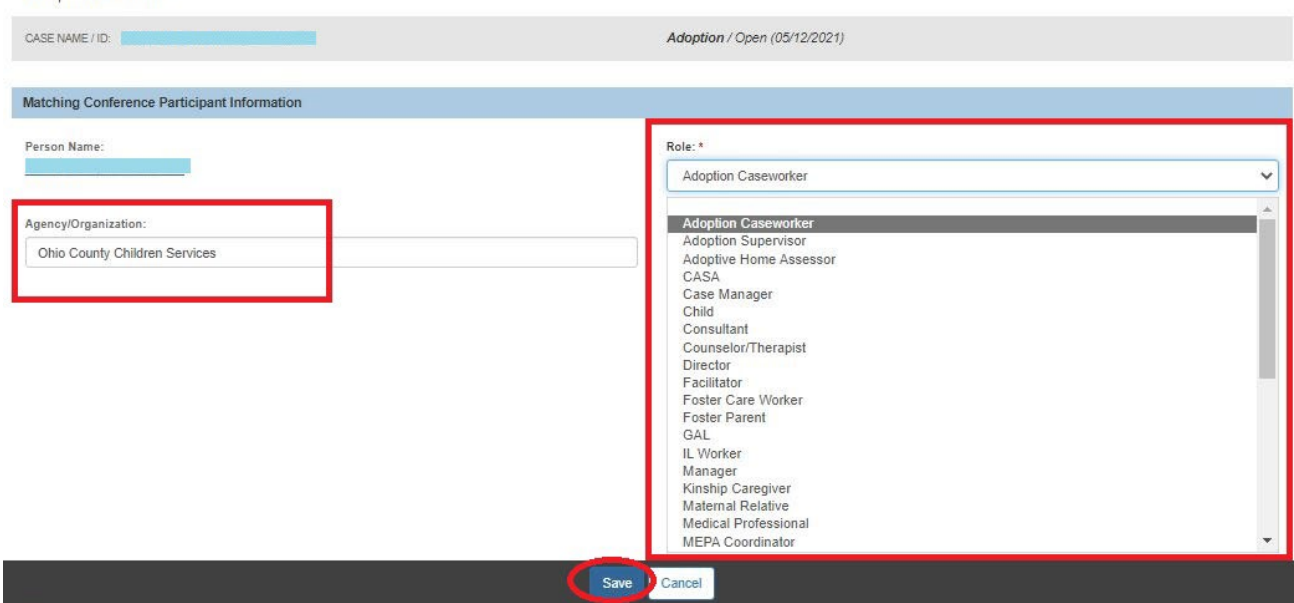

The **Match Conference Participants** screen appears displaying the participant information in the grid as shown in green below.

- 8. Repeat the previous steps to add additional participants.
- 9. Prior to marking the matching conference as **Completed**, click the **Participated** check box for any participant who attended.

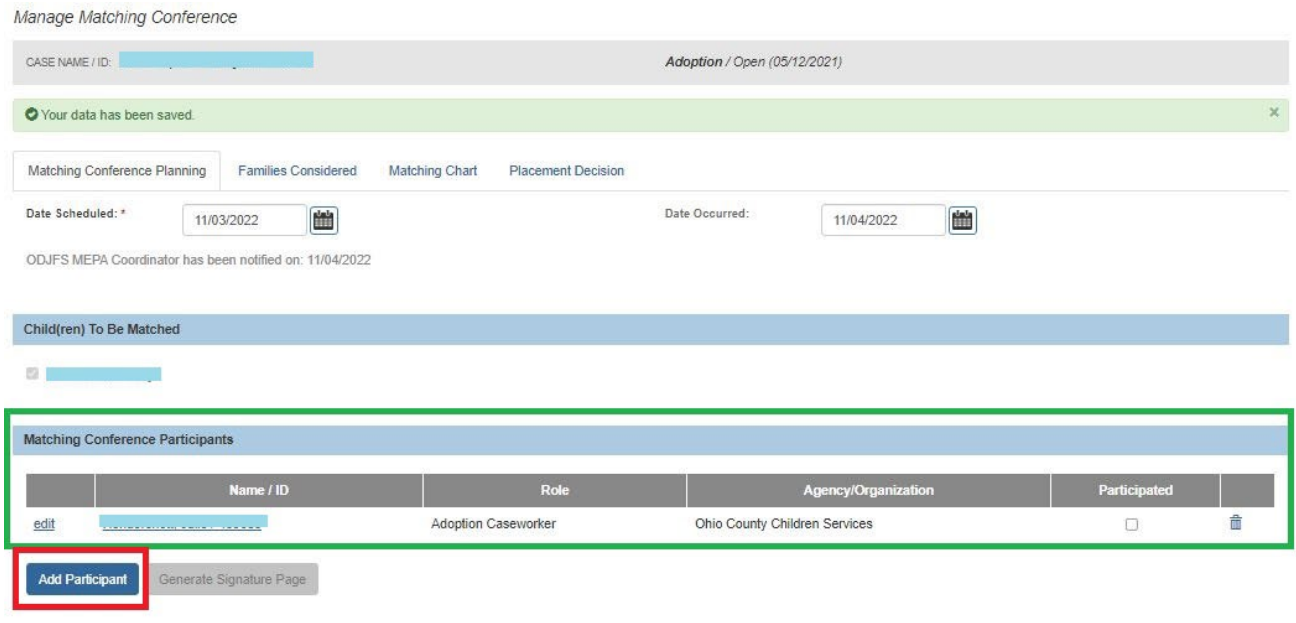

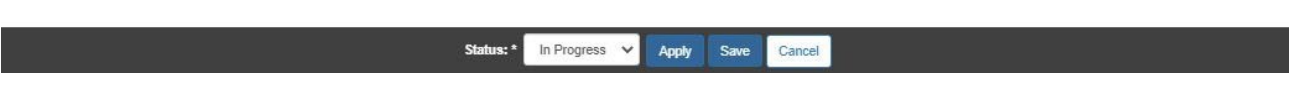

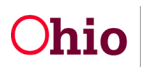

Next click on the **Families Considered** tab.

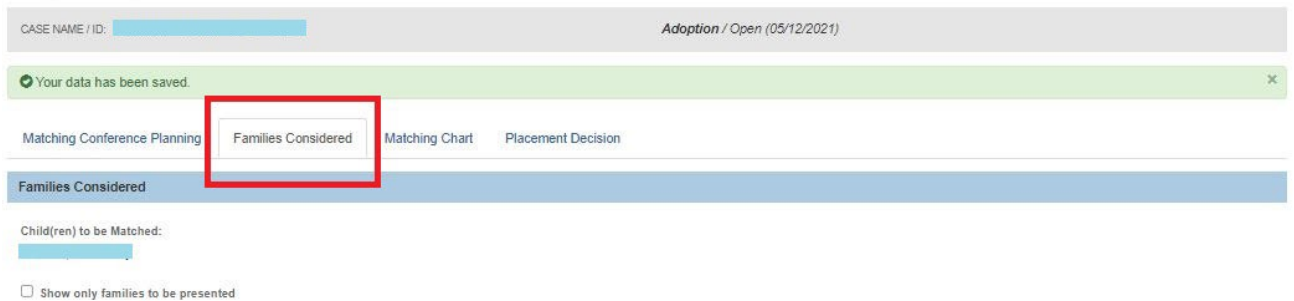

### <span id="page-25-0"></span>**Completing the Families Considered Tab**

- 1. After completing the **Match Conference Planning** tab, click the **Families Considered** tab.
- 2. To add a family, click the **Add Family** button.

**Note:** If a match was not previously completed, the screen will appear with no entries. However, any potential families identified from a search will automatically populate in this grid and you can add additional families by following the steps in this sub-section.

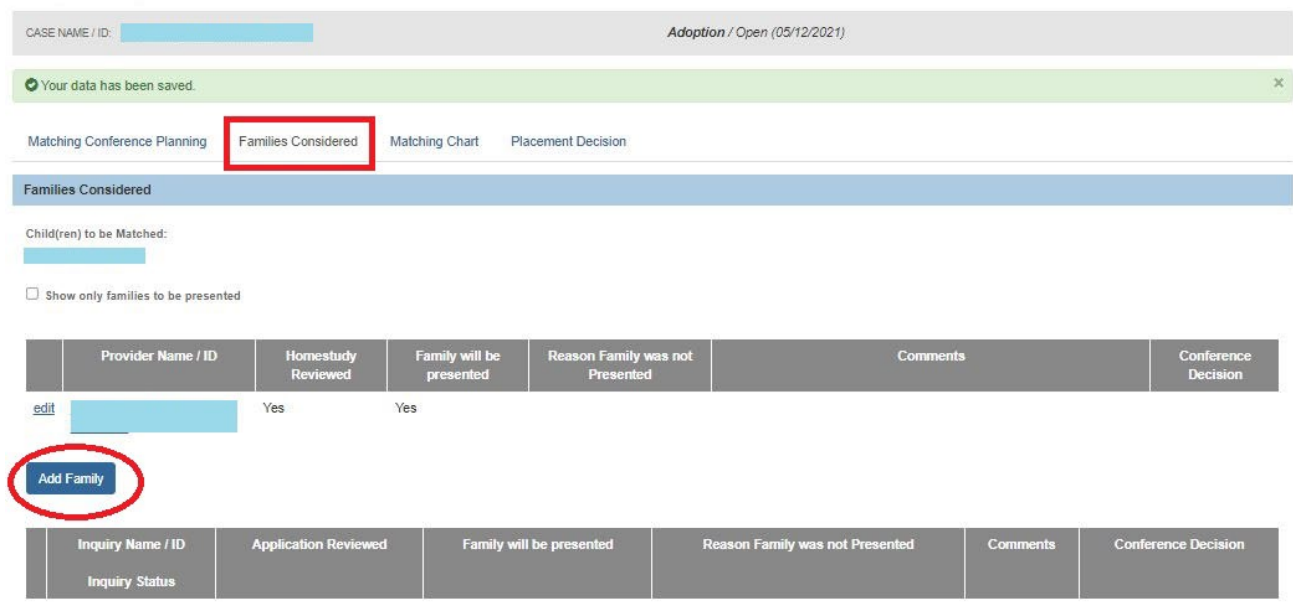

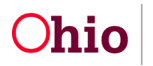

The **Search For Provider Profile** screen appears.

- 3. Enter search criteria into the fields.
- 4. Click the **Search** button. The results appear in the grid.
- 5. Click the **Select** link in the appropriate grid row.

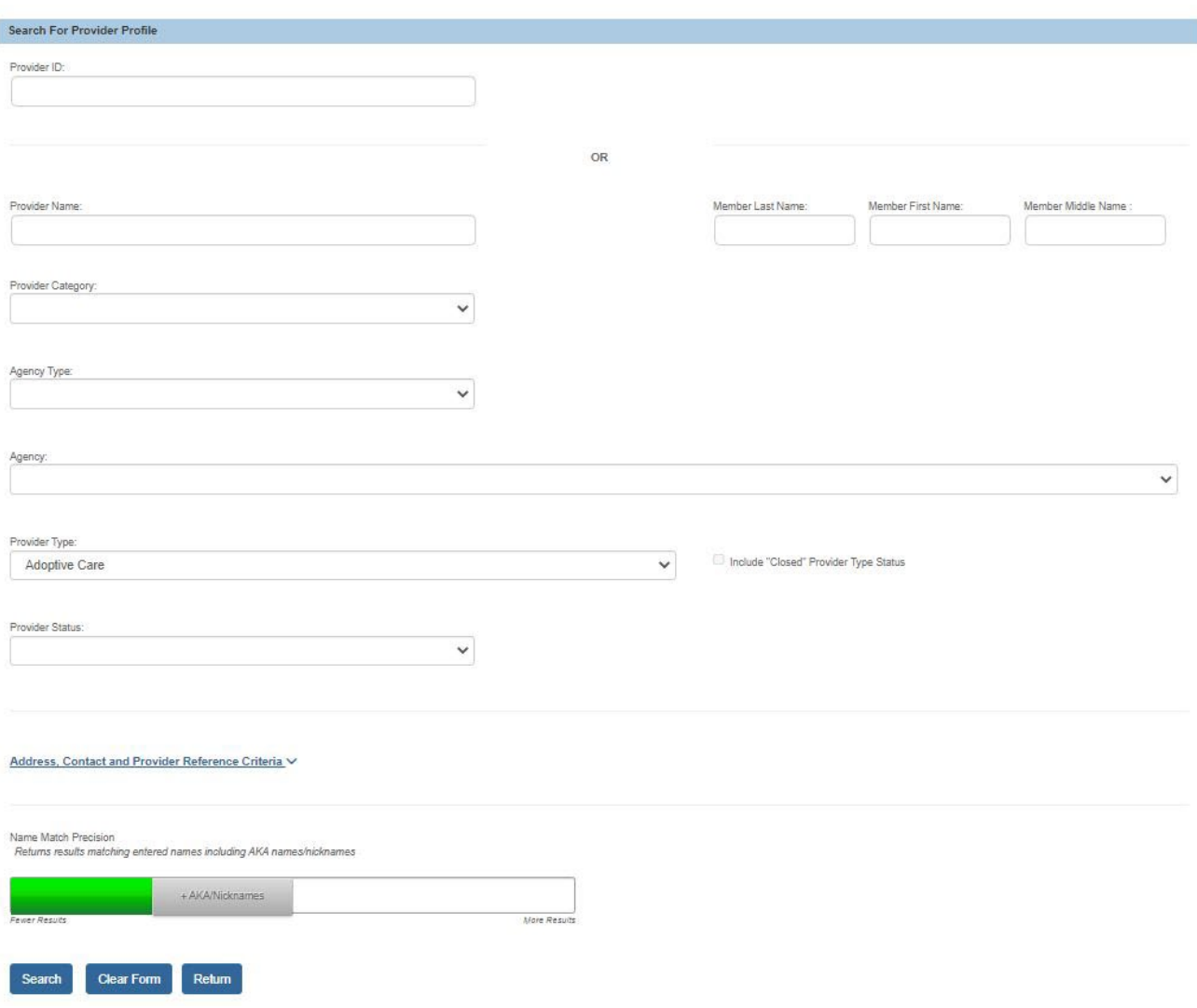

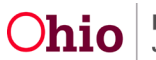

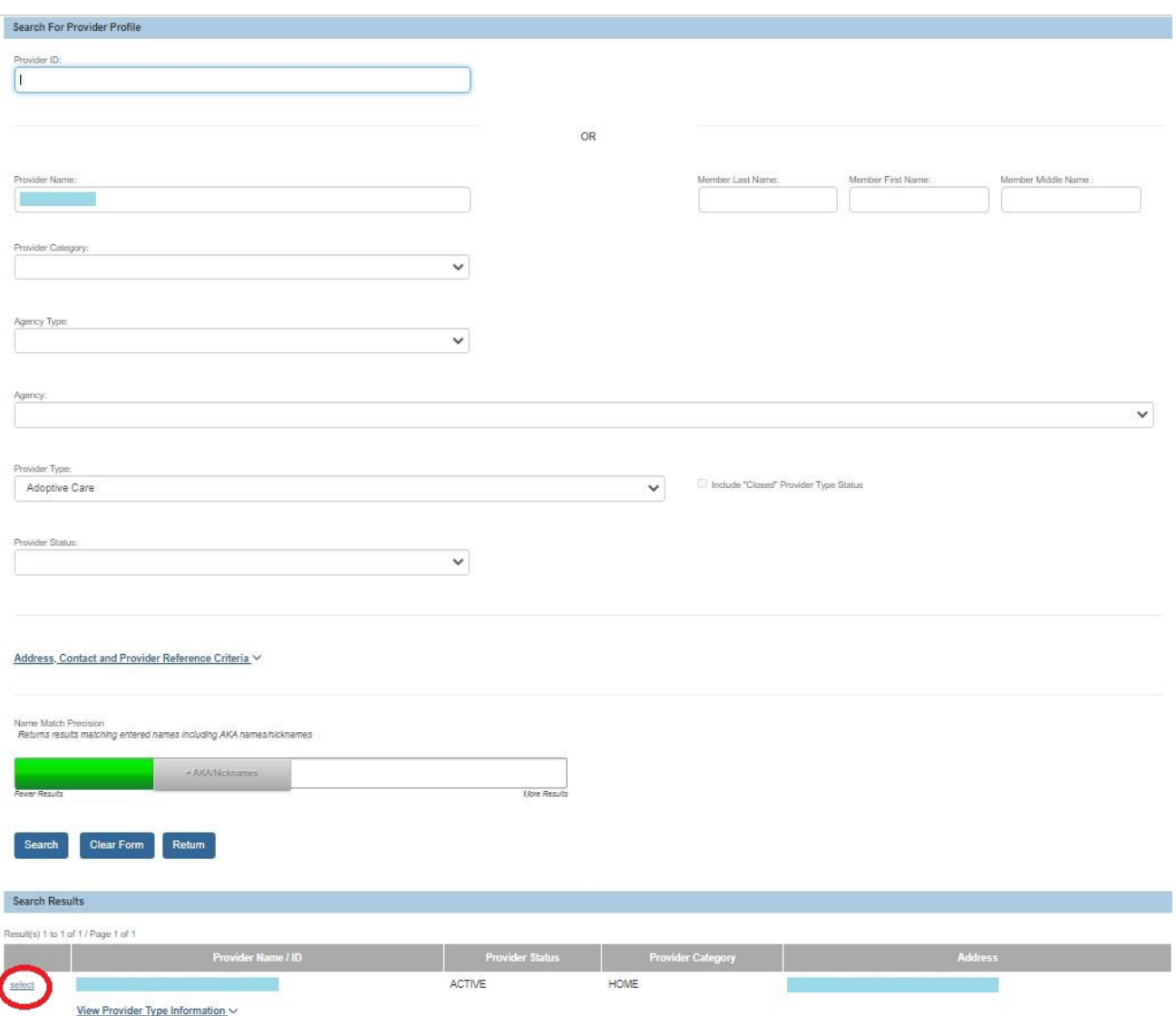

The **Family / Provider Details** screen appears displaying the selected provider's information as shown in green.

6. Complete the remaining fields as needed.

**Important:** At a later time, you will return to this screen and fill out additional fields, such as the **Conference Decision** field and **Reason for Decision** field.

7. When complete, click the **Save** button.

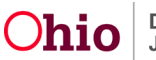

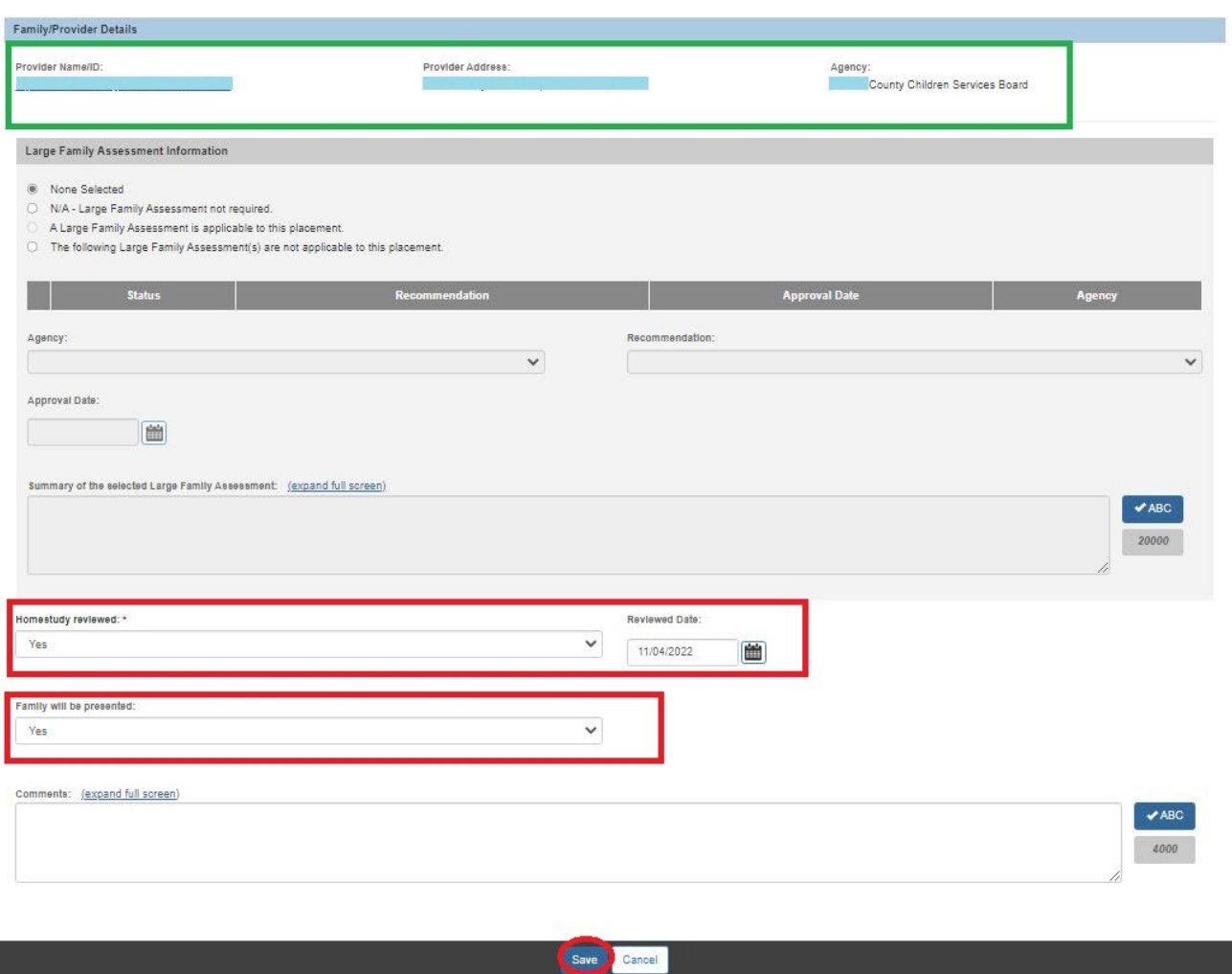

The **Families Considered** screen appears displaying the information in the grid:

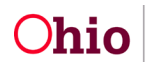

- 8. Repeat the steps above to add providers.
- 9. When complete, click the **Save** button.

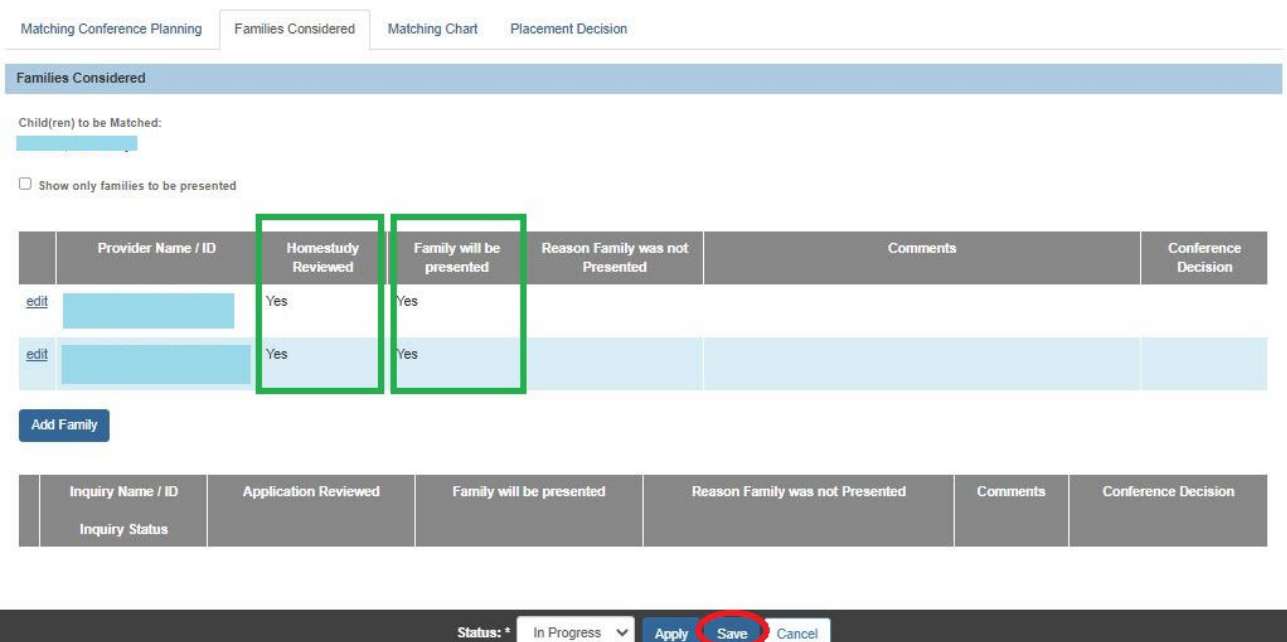

#### **Information about the Families Considered Tab:**

- Any potential adoptive placements that were identified from a potential adoptive family search will appear as a number in the grid as shown below.
- You can delete the entire matching conference record with a status of **In Progress** by clicking the **Delete** link on the right.
- You can only have one **In Progress** matching conference for each child. For example, Susie and Tommy can have an **In Progress** matching conference and their sibling Sammy can have his own matching conference. However, Tommy cannot have his own if he has been included in Susie's matching conference.
- Only the families who show a value of **Yes** in the **Home Study Reviewed; Family will be Presented** field and have not been marked as **Withdrawn** in the **Conference Decision** column will appear in the grid.
- As shown in red, the number is a total compilation from the **Families Considered** screen and the **Potential Families Search Results** screen that has a **Yes** value.
- If a record cannot be edited, a **View** link appears in the grid.

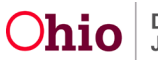

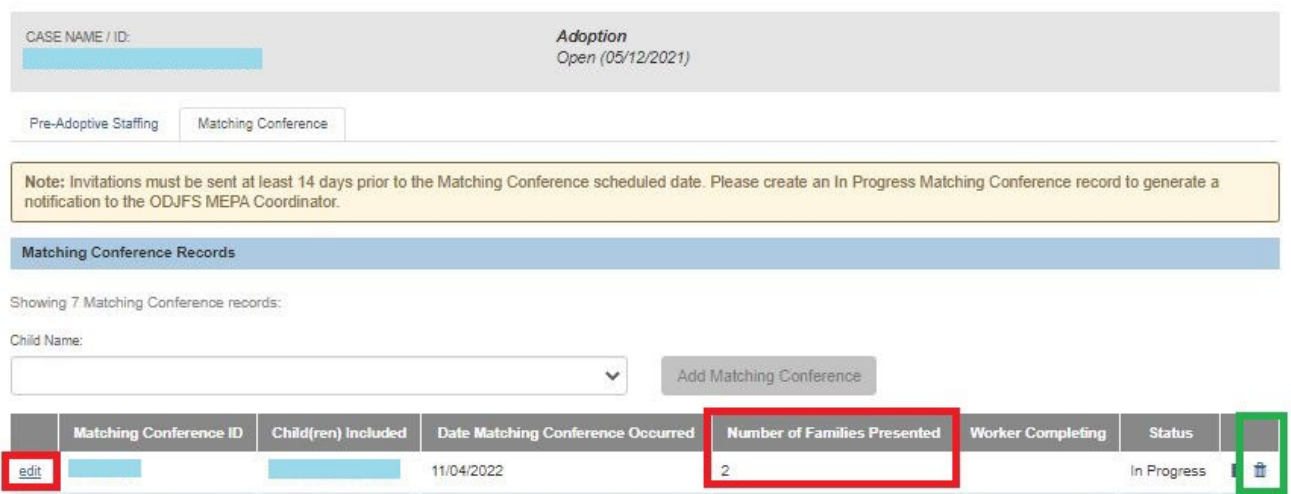

### <span id="page-30-0"></span>**Completing the Matching Chart Topics**

At this point in the process, the families that will be presented at the matching conference have been identified (listed on the **Families Considered** tab). Now you are ready to complete the JFS 01689 (Documentation of the Placement Decision-Making Process). In Ohio SACWIS, this is called the **Matching Chart** link.

**Important:** By completing the matching chart, you are documenting the response that most accurately describes the family's ability to meet the child's needs.

To document the responses of each family being presented, complete the following steps:

- 1. Navigate to the **Manage Matching Conference** screen using the steps previously discussed.
- 2. Click the **Matching Chart** link in the appropriate grid row.

**Note:** All families identified for presentation will appear on the JFS 01689, except families marked as **Withdrawn** do not display.

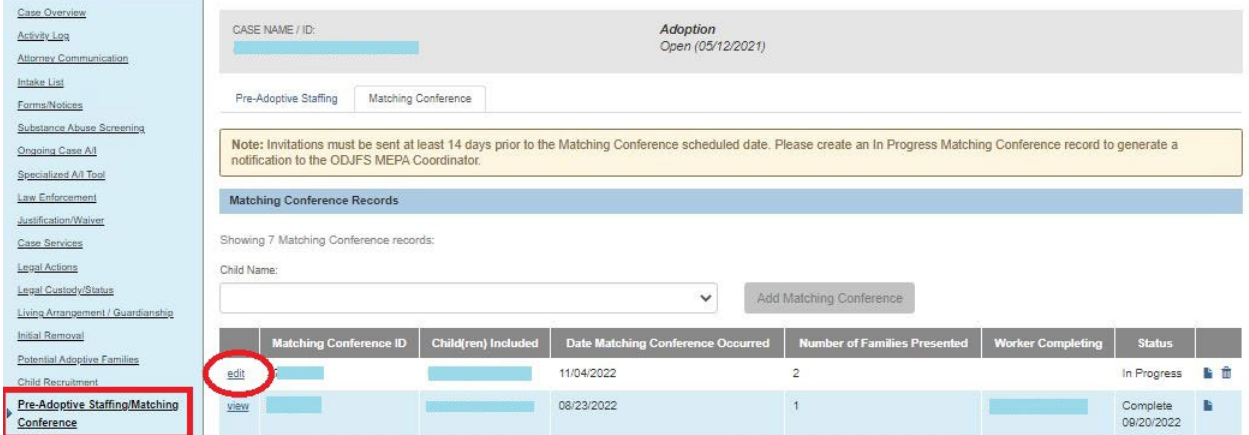

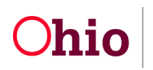

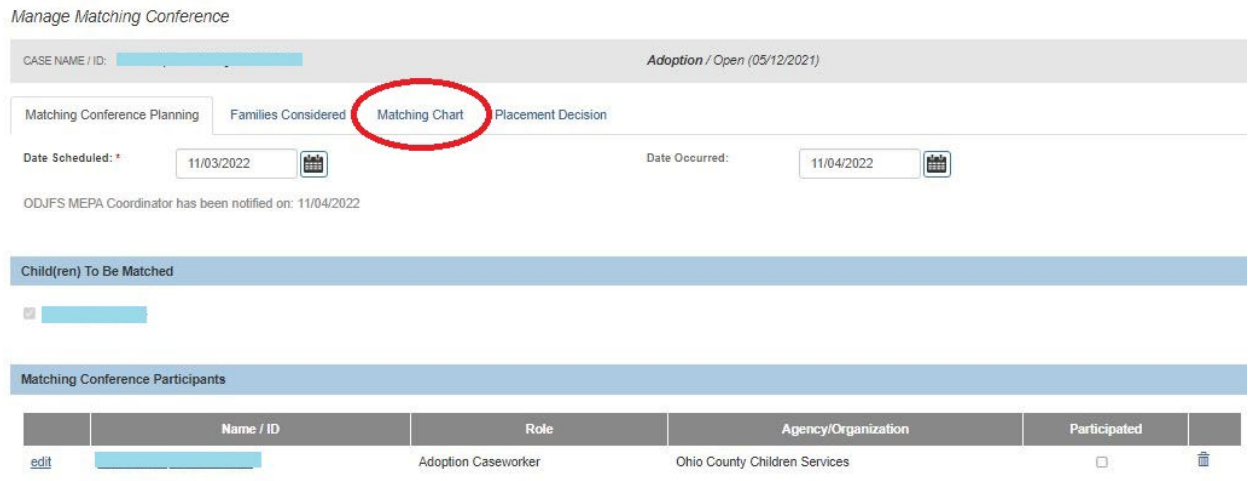

The **Matching Chart** screen appears.

- 3. For each topic, click the topic link.
- 4. Complete all the question fields for each topic on the screen.

**Note:** As an example, the **Basic Daily Needs** link is discussed in more detail in the next sub-section.

5. Click **Save** at any time to retain the progress. When all factors are done, choose **Complete** from the **Status** drop down.

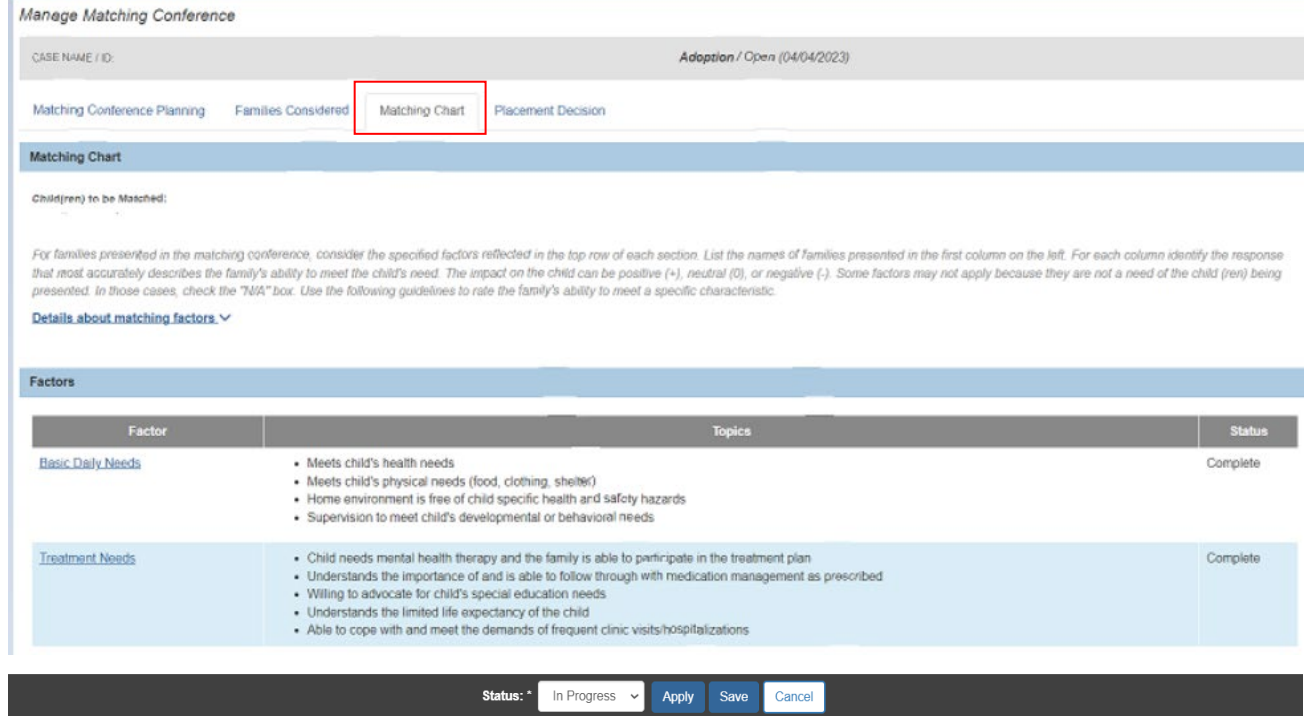

The **Matching Conference Records** screen appears.

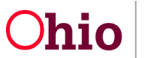

### <span id="page-32-0"></span>**Completing the Basic Daily Needs Topic**

This shows an example of how to complete a topic link:

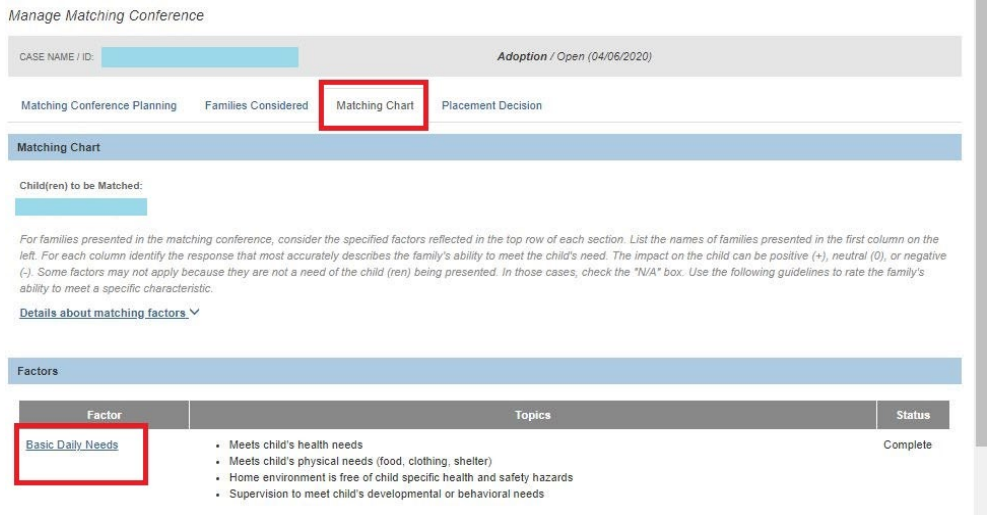

1. Click the **Basic Daily Needs** link.

The **Basic Daily Needs** screen appears.

- 2. Complete each drop-down list field and add comments as needed.
- 3. When completed, click the **Save** button.

Example of multiple families:

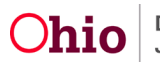

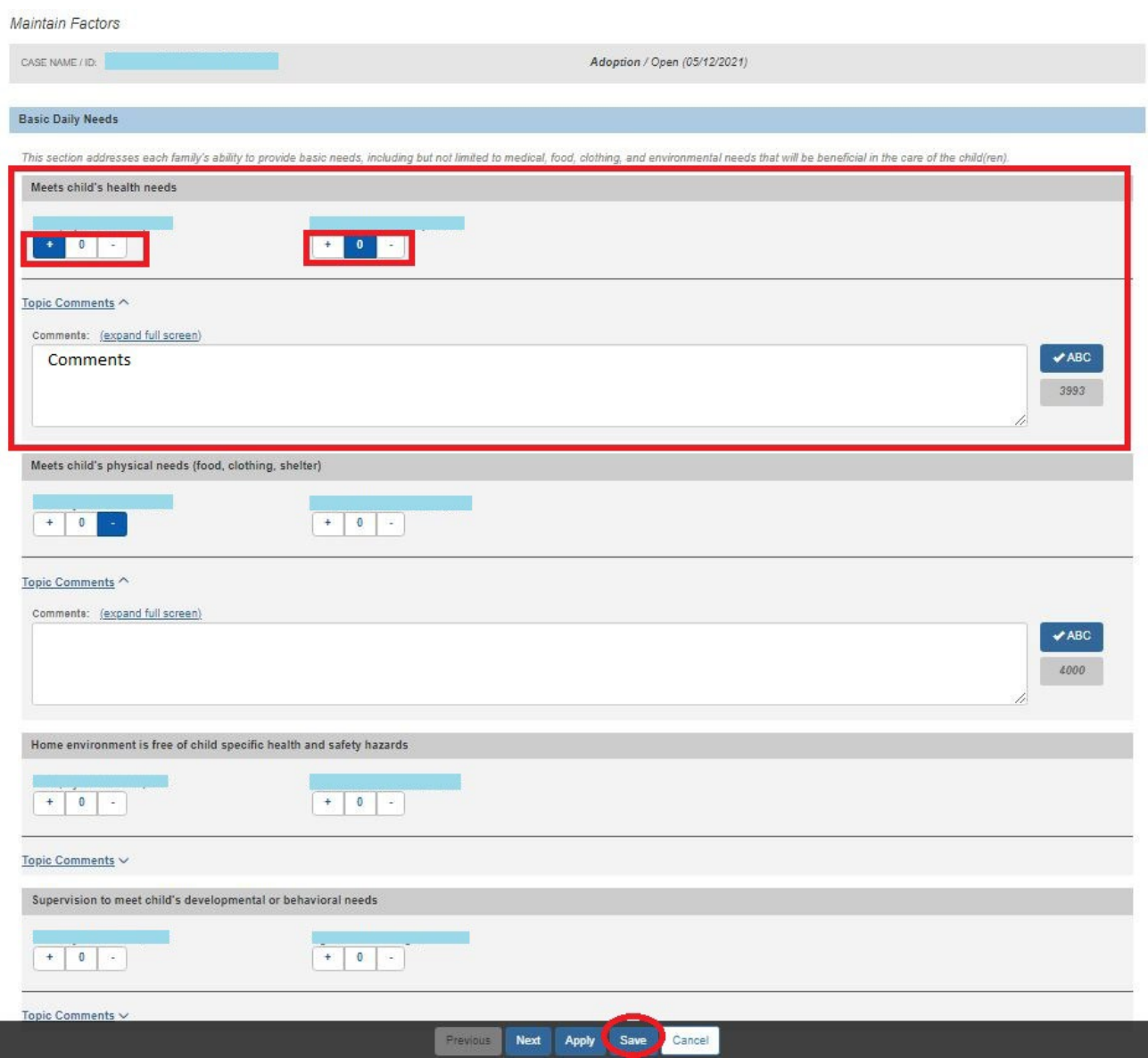

The **Matching Chart** screen appears displaying a message that your data has been saved.

4. Click the **Save** button.

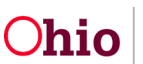

### <span id="page-34-0"></span>**Documenting Your Choices for Possible Adoptive Placements**

1. On the **Matching Conference Records** screen, click the **Edit** link in the appropriate grid row.

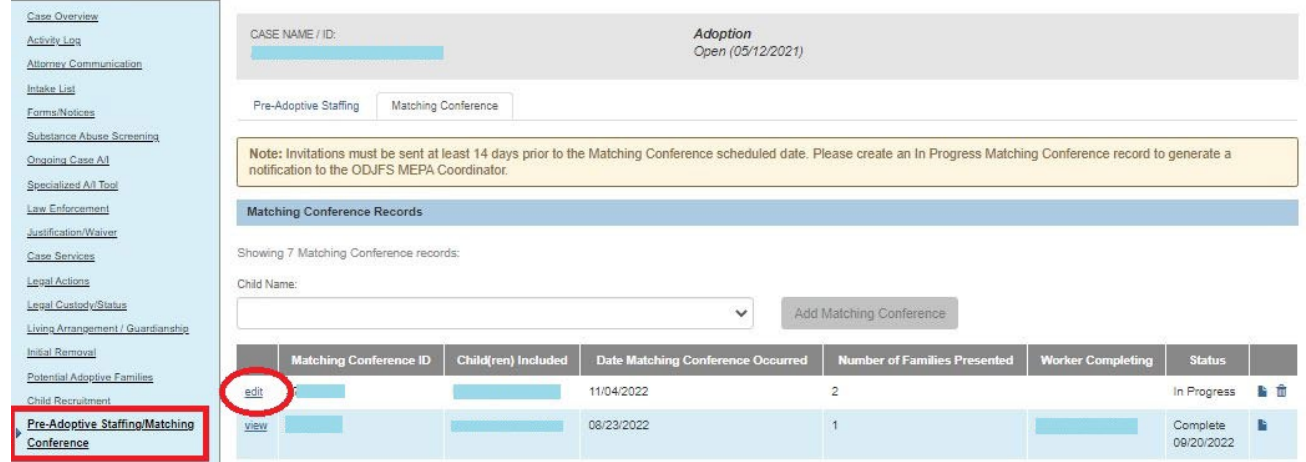

The **Match Conference Planning Information** screen appears.

- 2. Click the **Placement Decision** tab.
- 3. Click the **Edit** link next to the family name(s).

**Important:** You will click the **Edit** link for each family who appear in the grid.

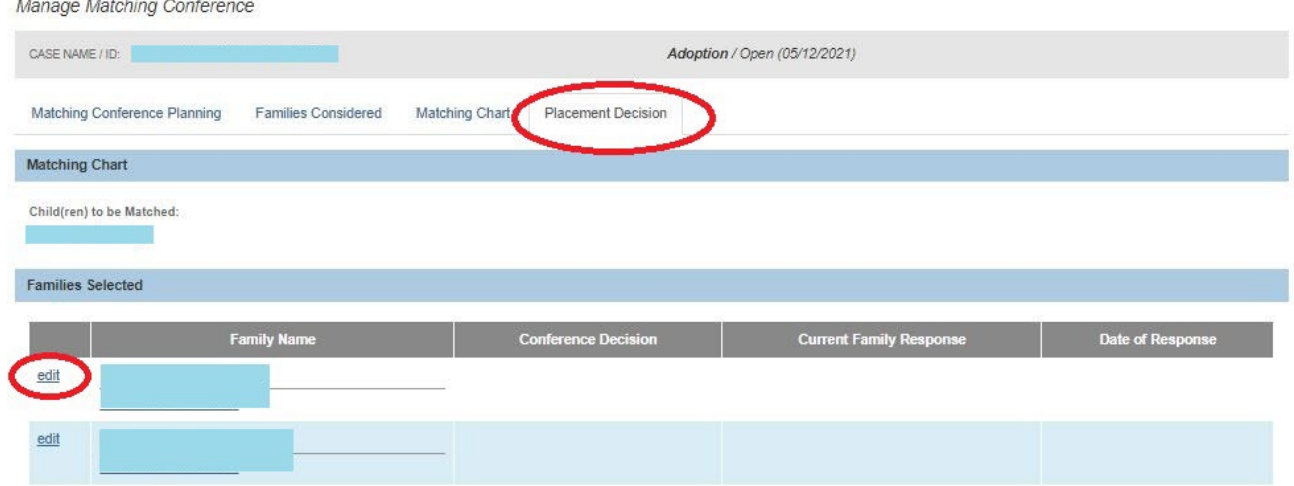

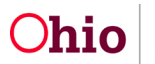

#### The **Conference Decision and Family Response Details** screen appears.

- 4. In the **Conference Decision** field, select the appropriate value (**First** through **Fourth Choice**, **Withdrawn**, or **No**).
- 5. If **No** is selected for the conference decision, explain the reasoning in the **Explain Reason for this Conference Decision** field.
- 6. In the **Initial Family Response Details**, enter the appropriate dates and responses.
- 7. When complete, click the **Save** button.

#### **Important:**

- When entering decisions, the families do not have to be entered in any particular order.
- Upon save, the system will verify that you did not omit any values. For example, if you selected a second choice, you must also select a first choice.

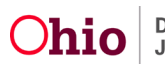

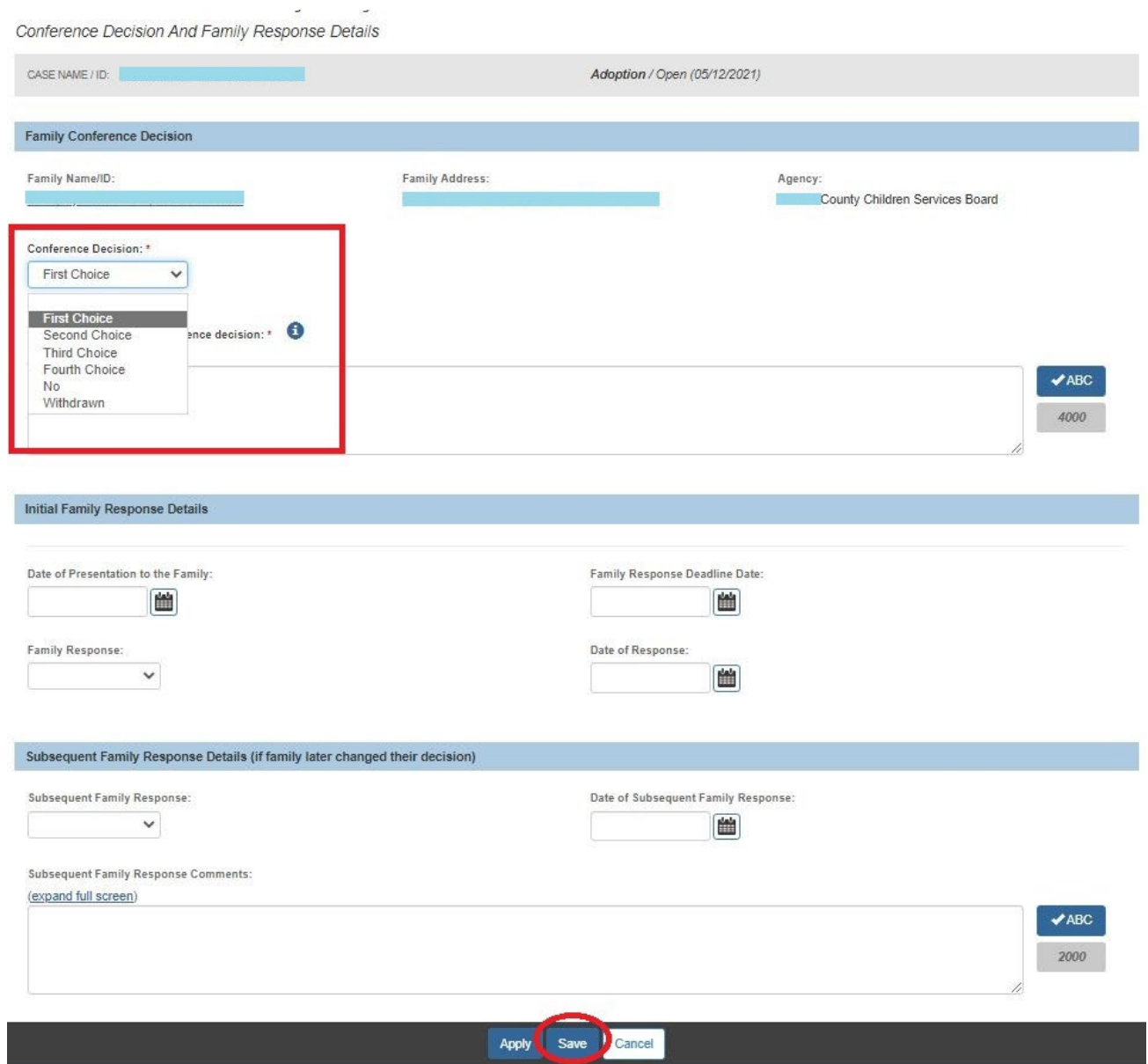

The **Manage Matching Conference** screen appears.

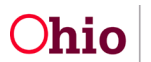

### <span id="page-37-0"></span>**Marking a Matching Conference Record as Completed**

- 1. Navigate to the **Matching Conference Records** screen using the steps previously discussed.
- 2. Click the **Edit** link in the appropriate (non-completed) row.

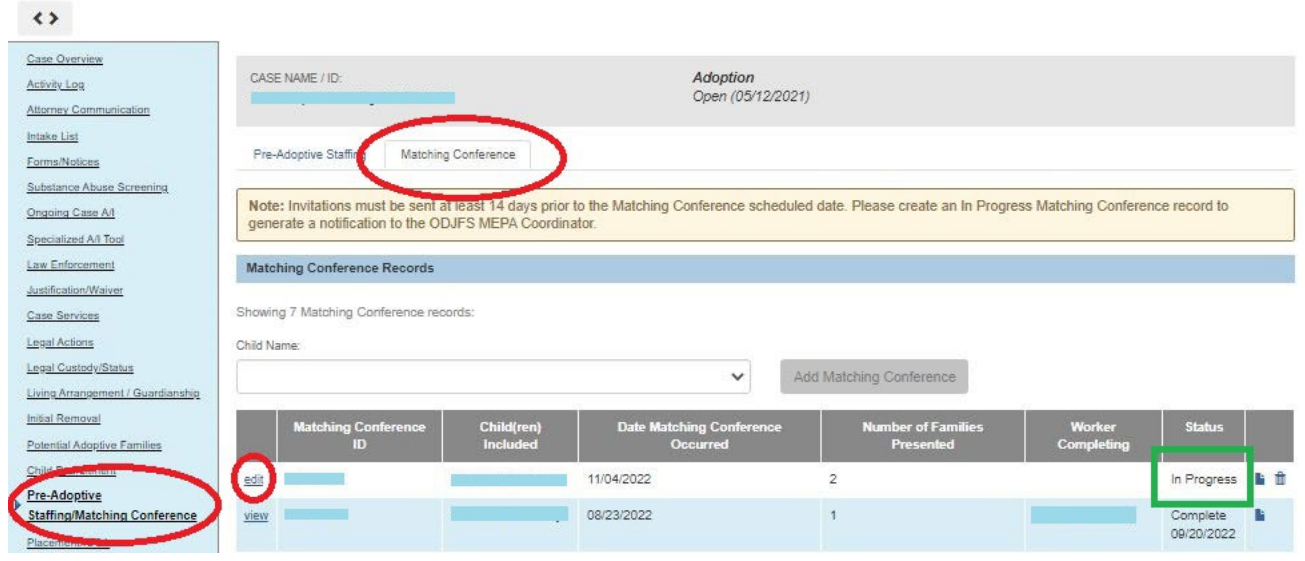

The **Manage Matching Conference** screen appears.

#### **Important:**

- After selecting "**Completed**" in the Status field on the **Manage Matching Conference** screen, Ohio SACWIS locks the matching conference record as well as the JFS 01689 matching chart within the matching conference record. **Do not mark the Matching Conference as Completed until you have completed the JFS 01689 Matching Chart** (links).
- While the matching conference record has an **In Progress** status, the JFS 01689 report will display with a **Draft** watermark. Once the record has been locked, the **Draft** watermark will no longer display and/or print on the newly generated JFS 01689 report.

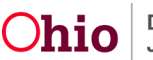

- 3. To mark the record as **Completed**, select **Complete** on the **Status** on the **Manage Matching Conference** at the bottom of the screen.
- 4. Click the **Save** button.

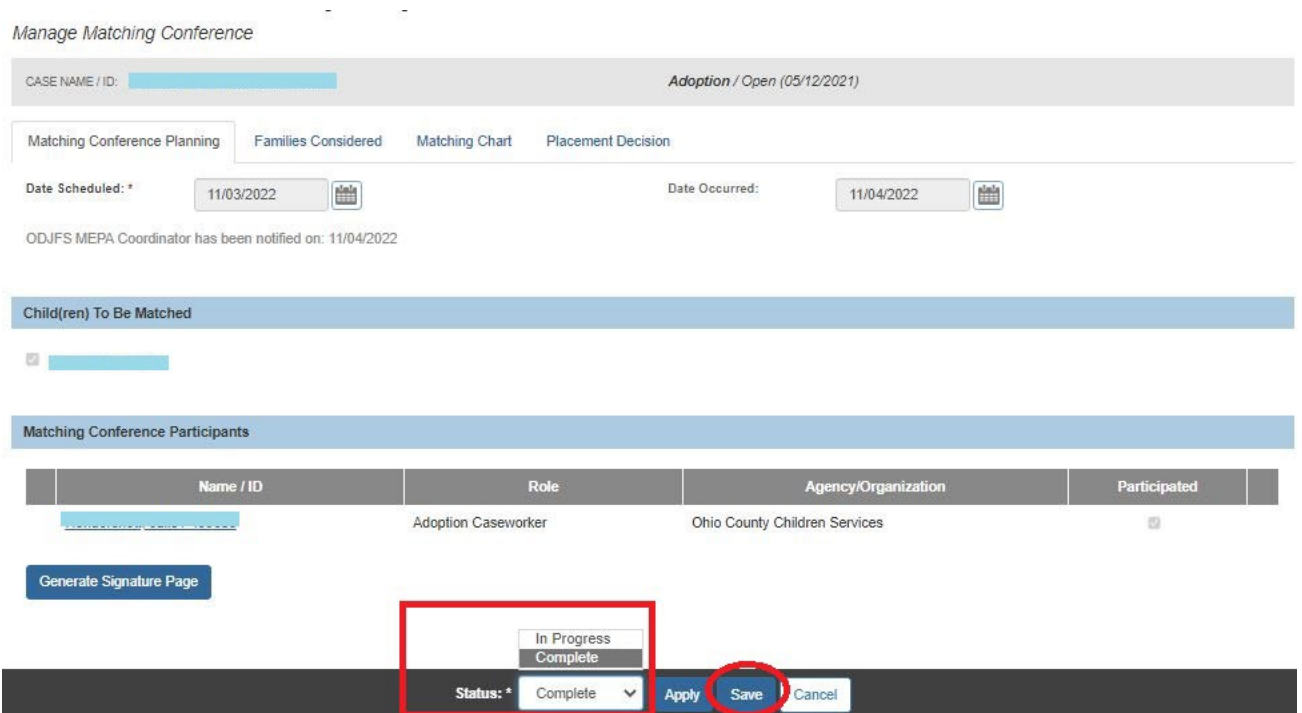

#### The record appears in the grid displaying a **Completed** status.

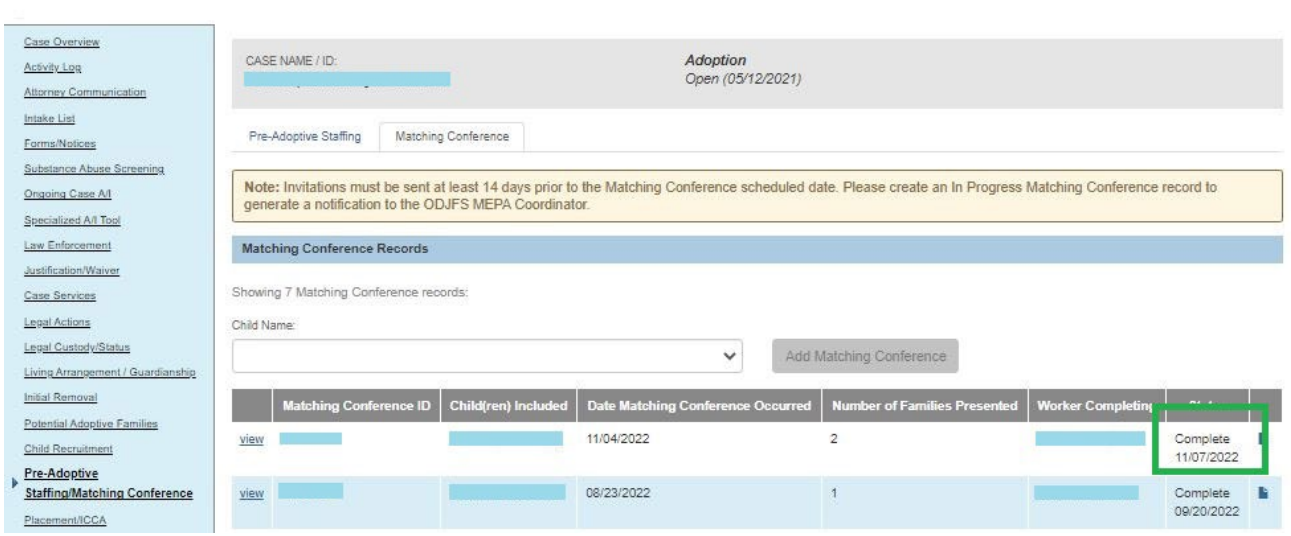

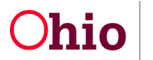

### <span id="page-39-0"></span>**Recording the Initial Family Response Link**

Once a matching conference record has been marked as **Completed**, the only fields that can be edited are the **Family Response** links as shown in this sub-section.

- 1. Navigate to the **Placement Decision** screen (**Matching Conference Planning** link) using the previous steps.
- 2. Click the **Placement Decision** tab.
- 3. The **Placement Decision** screen appears, click **Edit.**

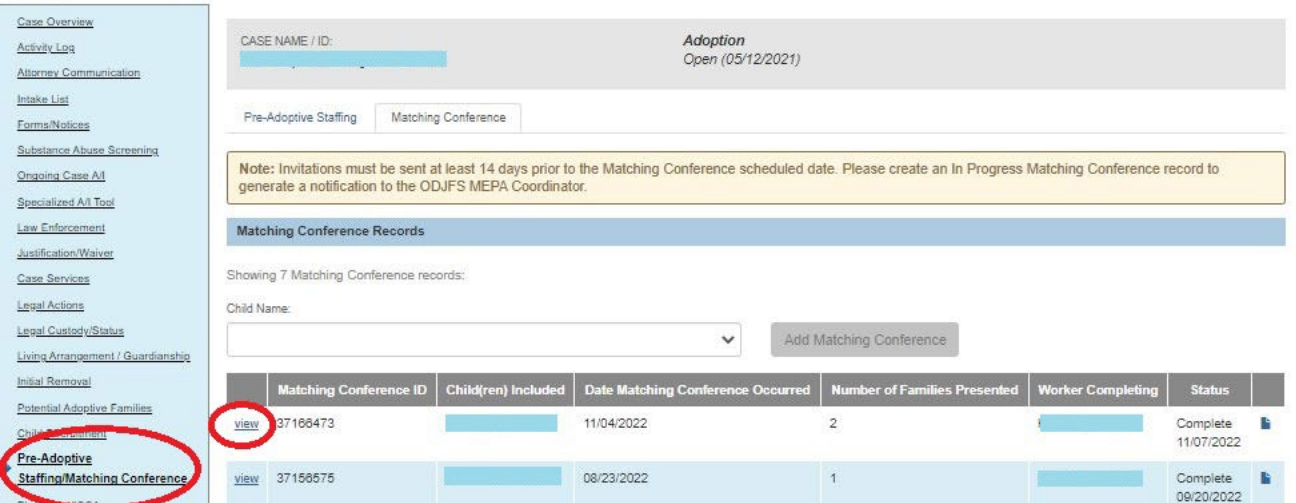

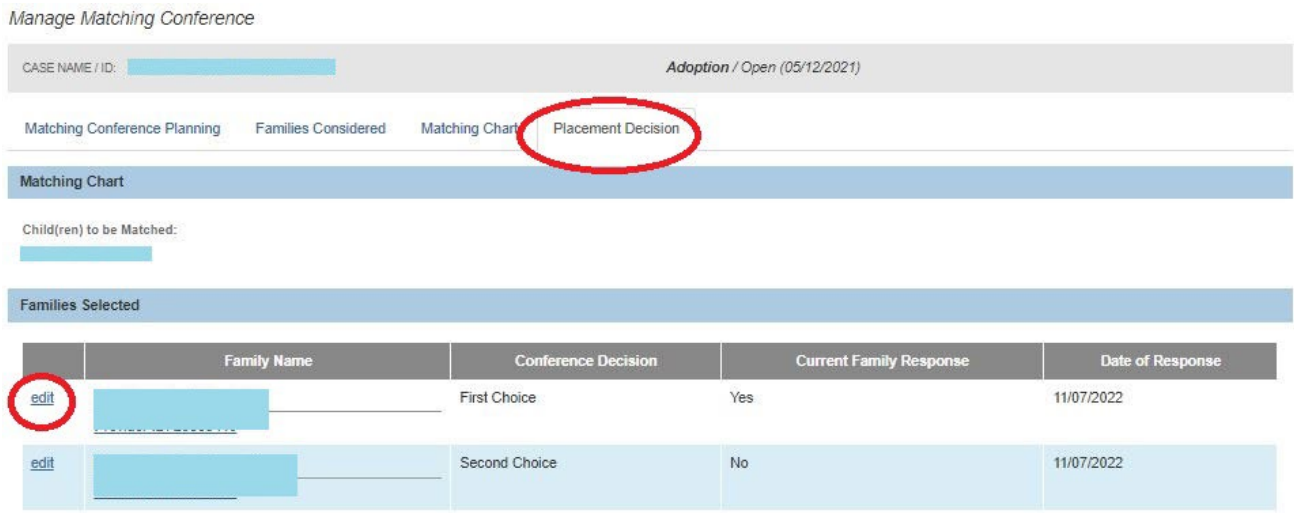

4. Click the **Family Response** link in the appropriate row.

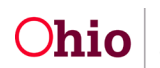

#### **Important:**

• For each family / provider who has a **Conference Decision** of **First Choice**, **Second Choice**, **Third Choice** and/or **Fourth Choice**, the **Initial Family Response Details** screen must be completed if the family later changes their decisions. Any narrative field prints out on the JFS 01610 report.

#### **Recording a Subsequent Family Response Link**

- $\circ$  If the family has had a life situation or they simply just change their mind and they need to change the status of their decision, complete the following steps to document that change:
- o **Important:** These steps would only be applicable if the initial family response has already been recorded in Ohio SACWIS.

#### The **Initial Family Response Details** screen appears.

5. Complete the fields as needed.

#### **Reminder:**

- This screen can be edited even after the matching conference record has been marked as **Completed**.
- Only the information recorded in the **Initial Family Response Details** section and the **Subsequent Family Response Details** section will be print the on the JFS 01610 report. If no information has been recorded, then the Family Response section of the JFS 01610 will remain blank.
- 6. Click the **Save** button at the bottom of the screen.

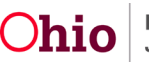

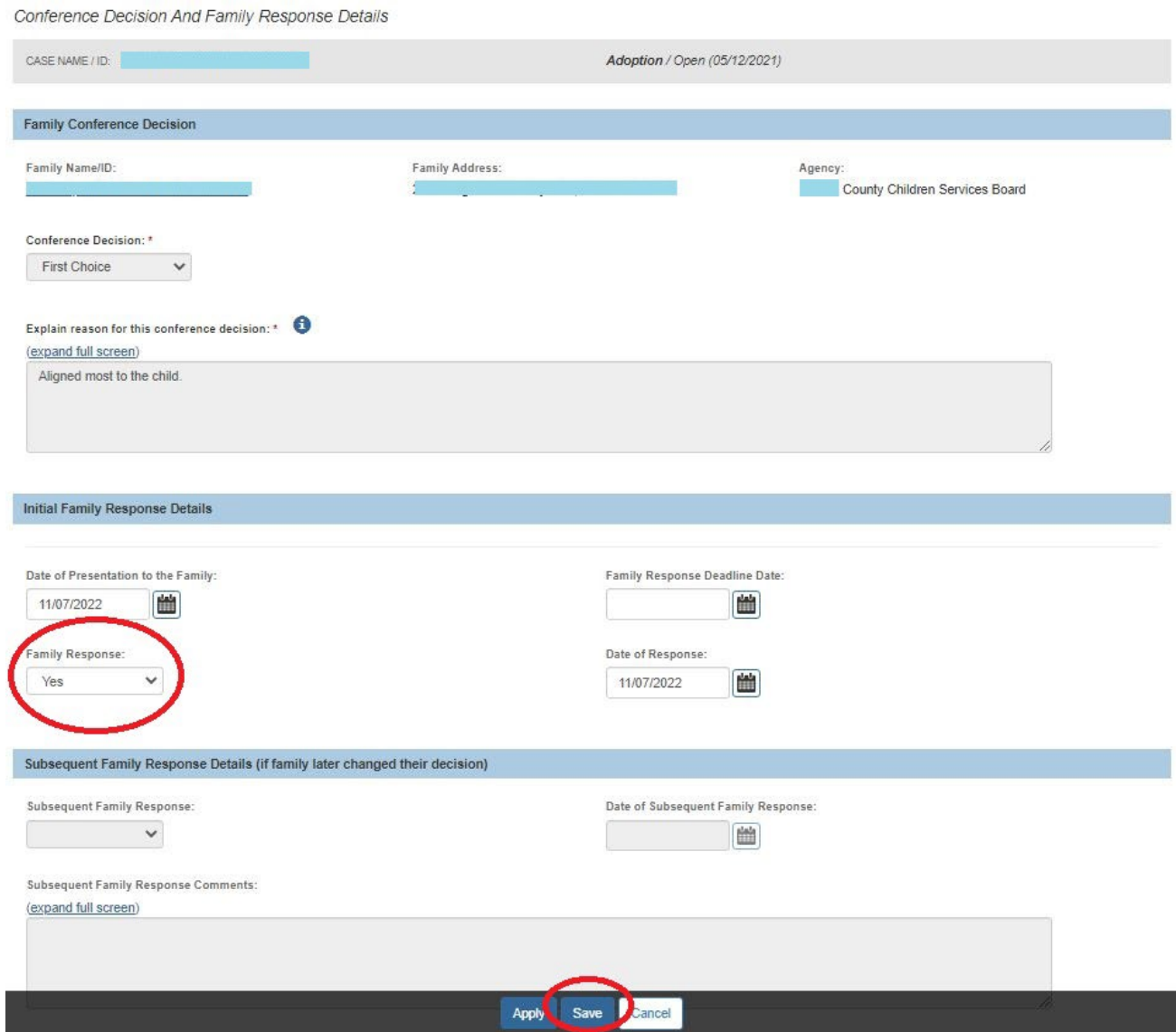

The **Manage Matching Conference** screen appears.

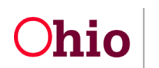

### <span id="page-42-0"></span>**Printing a JFS 01689 Report**

The JFS 01689 is titled the **Documentation of the Placement Decision-Making Process**. To generate the report, complete the following steps:

#### **Important:**

- Until the matching conference record has been marked as **Completed**, the JFS 01689 report will display a **Draft** watermark.
- Each of the providers / families who displays a **Yes** in the **Home Study Reviewed**; **Family will be Presented** field and have not been marked as **Withdrawn** in the **Conference Decision** column will display on the **JFS 01689** report for placement consideration completion.
- 1. Navigate to the **Matching Conference Records** screen (**Matching Conference** link) using the steps previously discussed.
- 2. Click the **Report** icon on the appropriate grid row at the end.

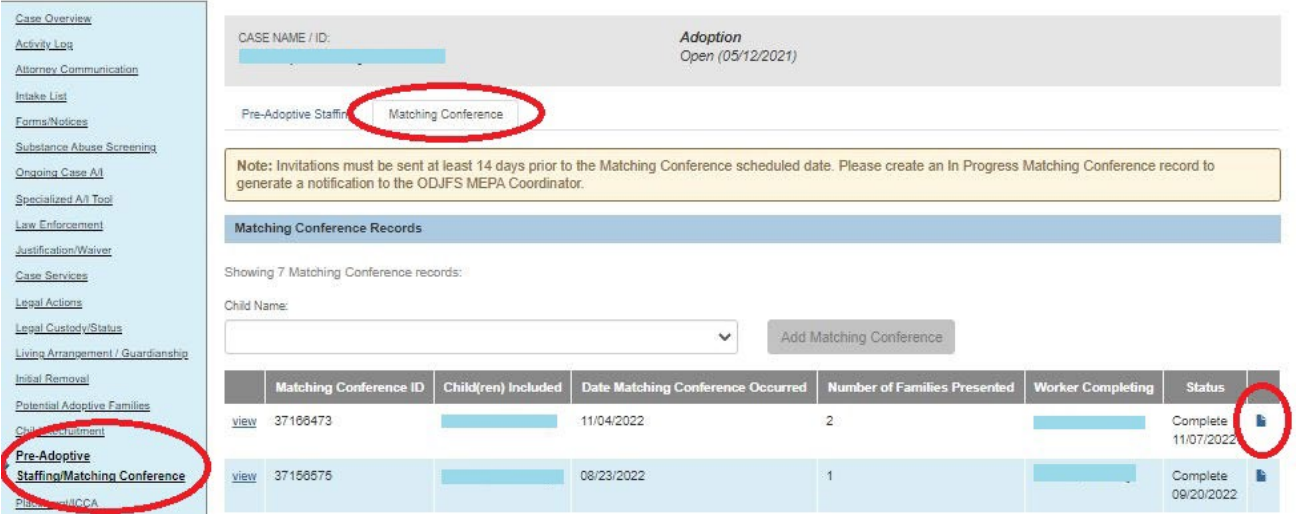

#### The **Document Details** screen appears.

3. If the narrative field is enabled, enter the appropriate content.

**Important:** Based on whether or not there are families / providers identified and considered for adoptive placement, the JFS 01689 report parameters screen may require an explanation narrative prior to generating the report.

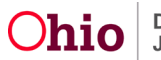

Example of the field being disabled:

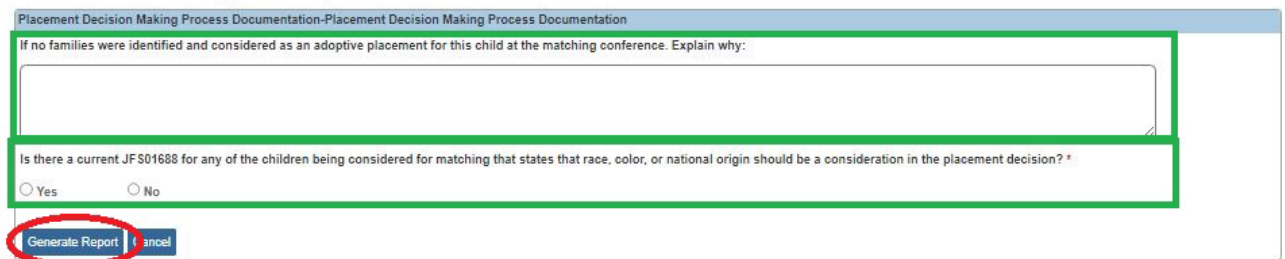

4. Click the **Generate Report** button.

The report appears as shown in this example and can be saved:

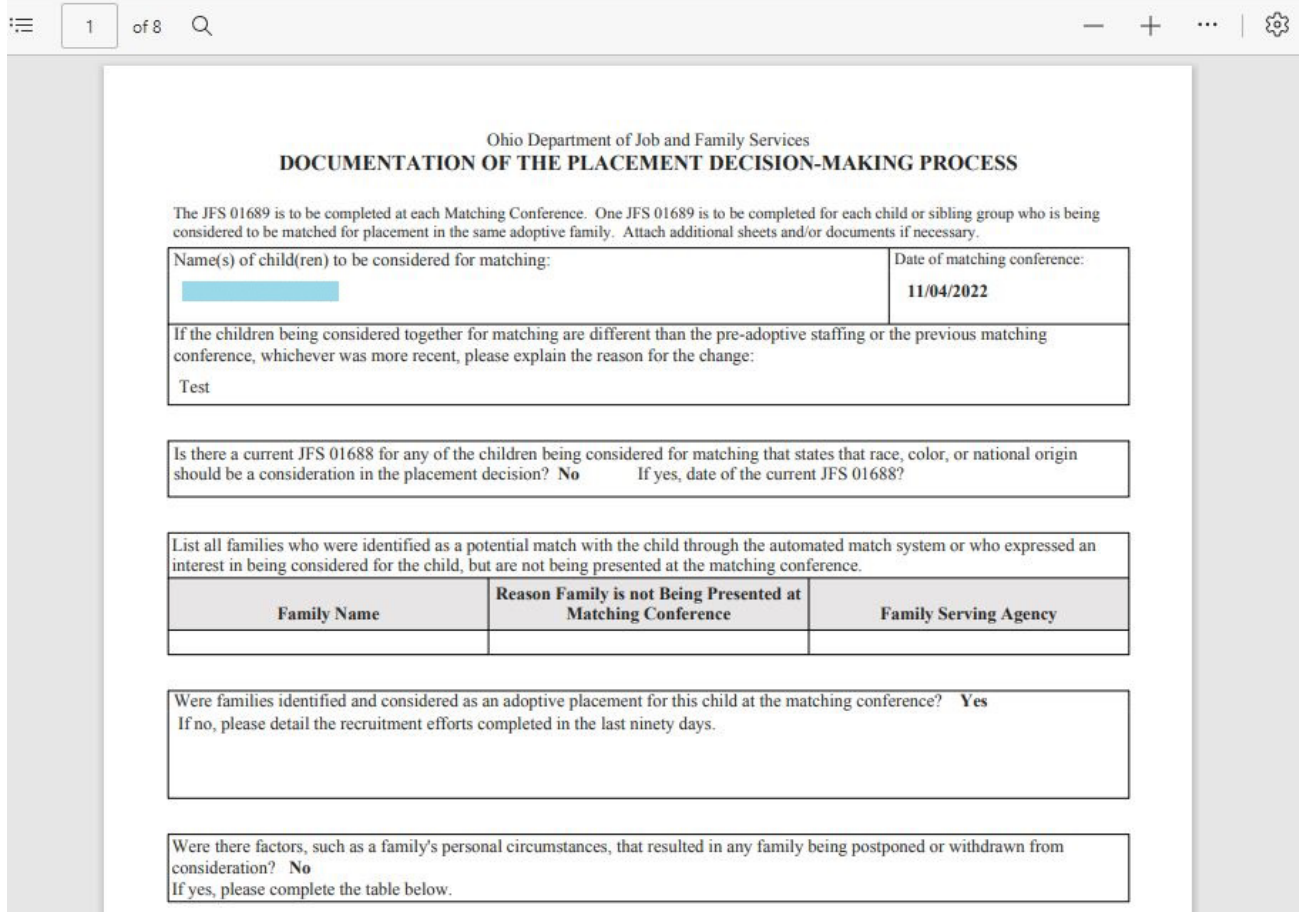

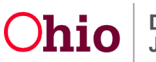

### <span id="page-44-0"></span>**Printing a JFS 01610 Report**

The JFS 01610 report is titled the **Child's Permanency Planning Data Summary**. The report displays a row for every matching conference that has occurred, including conferences where no families were presented.

For every completed matching conference record, a JFS 01610 must be generated and saved in Ohio SACWIS to ensure MEPA review compliance.

There are two options for generating the report. You can select:

- A time frame from when the child's matching conference information will be pulled, or
- All matching conference records that have been completed for the child.

As long as all of the child's matching conferences are documented in Ohio SACWIS in a saved JFS 01610 pdf file, both options are available.

As previously mentioned, each of the providers / families who displays a **Yes** in the **Home Study Reviewed**; **Family will be Presented** field and have not been marked as **Withdrawn** in the **Conference Decision** column will display on the JFS 01610 report as families considered for a match of the child in focus.

When generating the JFS 01610 report, if data appears to be missing or incorrect, cancel the save and navigate to the appropriate Ohio SACWIS screen to correct the information. Once the data has been saved, navigate back to the JFS 01610 report, re-generate the report and save it in the system.

**Important:** A JFS 01610 report does not need to be printed and placed in the child's file. All saved reports within Ohio SACWIS are considered to be a "snapshot" of the child's information that can be viewed (or printed) at any time by selecting the saved report's pdf file. Reports for closed cases can also be viewed and printed.

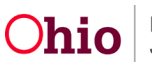

- 1. Navigate to the child's **Case Overview** screen using the previous steps.
- 2. Click the **Forms/Notices** link in the **Navigation** menu. The **Maintain Forms/Notices** screen appears.
- 3. In the **Forms/Notices** field, select **JFS 01610 – Child's Permanency Planning Data Summary** from the drop-down list.
- 4. Click the **Select** button.

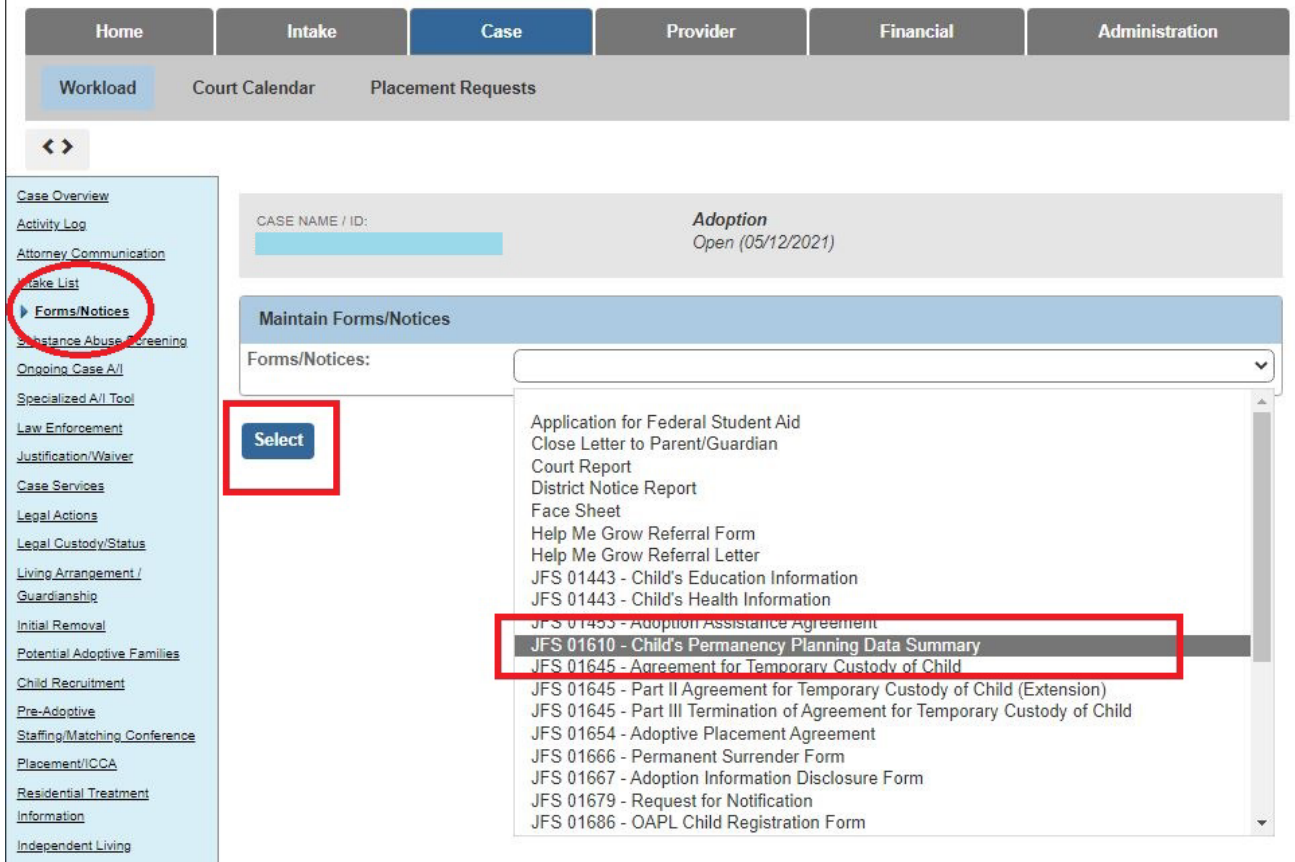

#### The **Document Details** screen appears.

5. Click the **Generate Report** button.

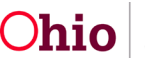

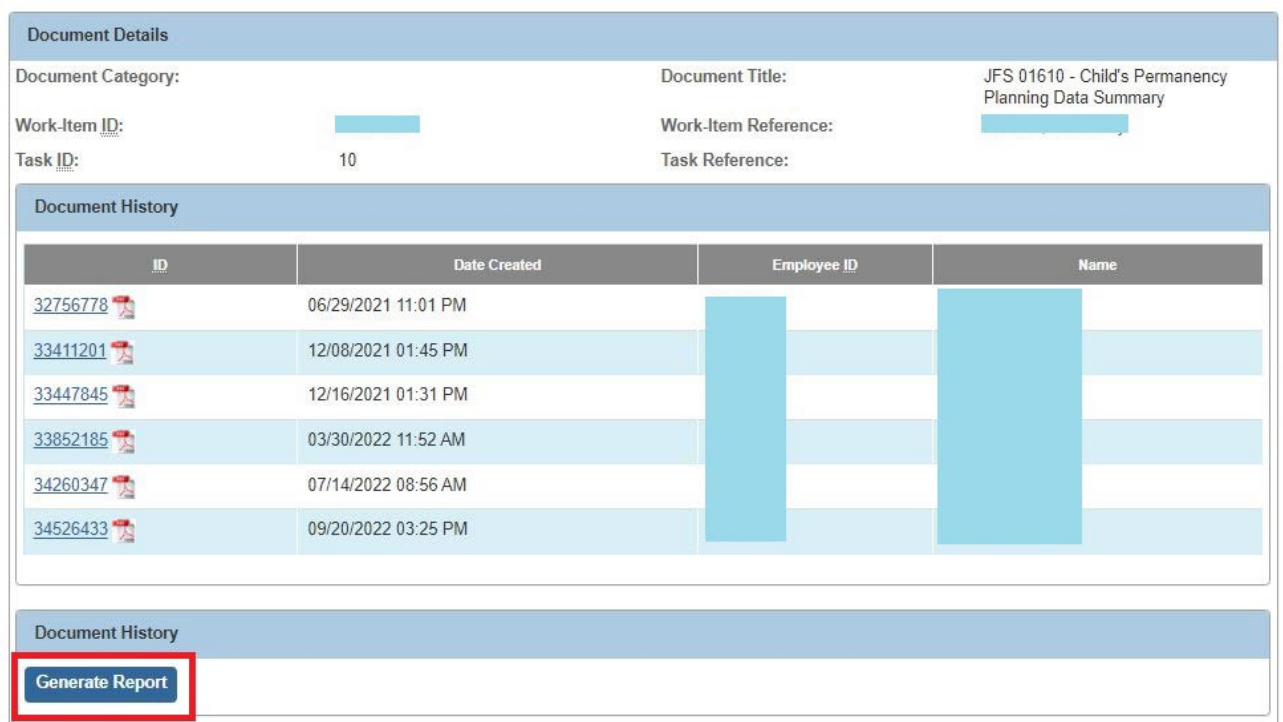

The **JFS 01610 – Child Permanency Planning Data** screen appears.

6. Enter data into the fields.

**Note:** Entering dates is optional and it's recommended to not enter dates, but rather click the Print All Matching Conferences for Child field check box.

7. Click the **Generate Report** button.

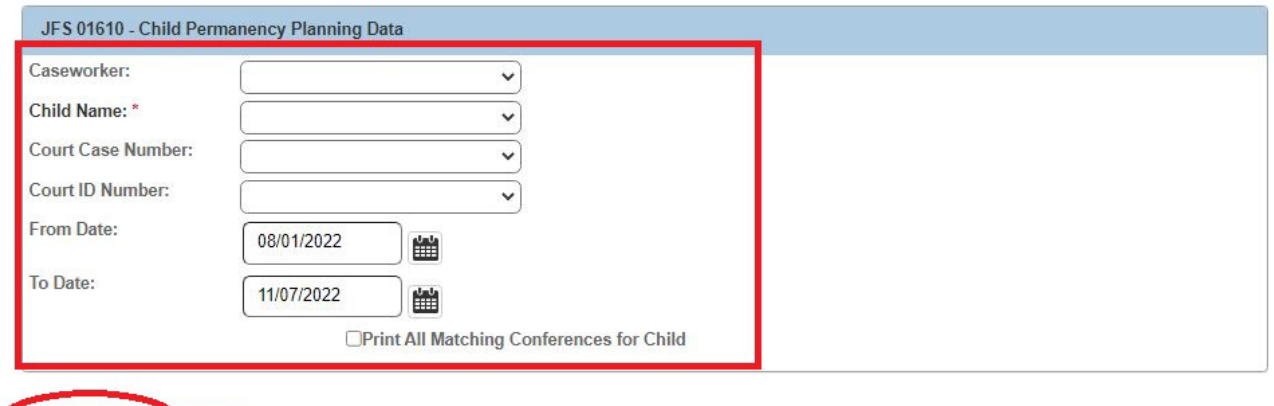

The following screen appears showing the report is being created:

Generate Report Cancel

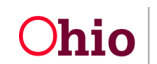

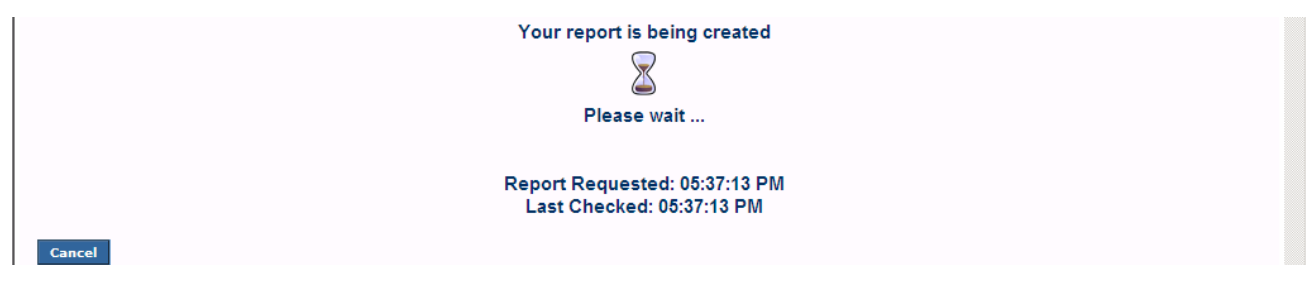

The report appears.

8. To save the report, click the **Save** button.

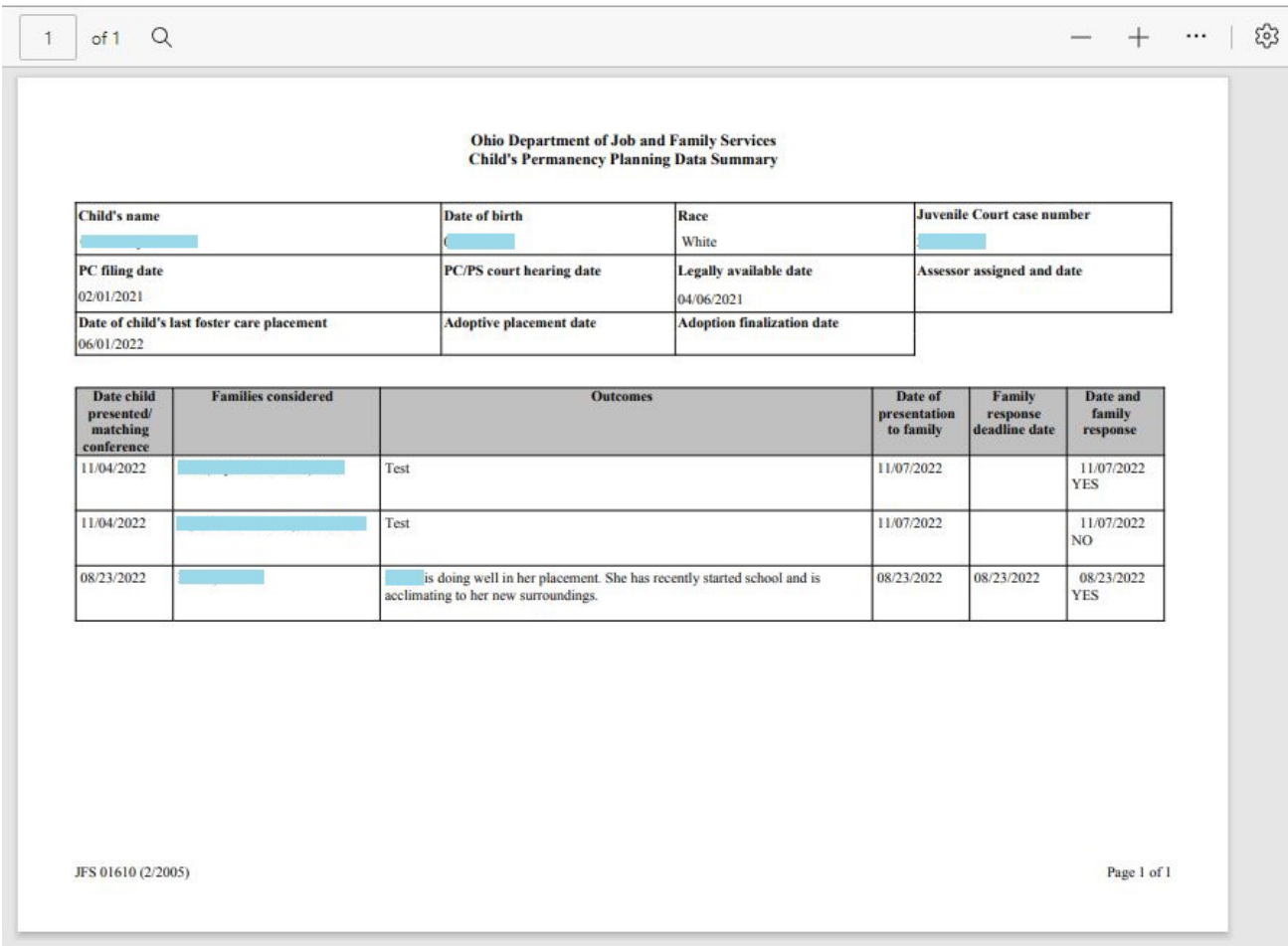

Once saved, the report appears as a pdf file in the **Document History** section.

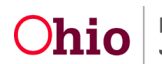

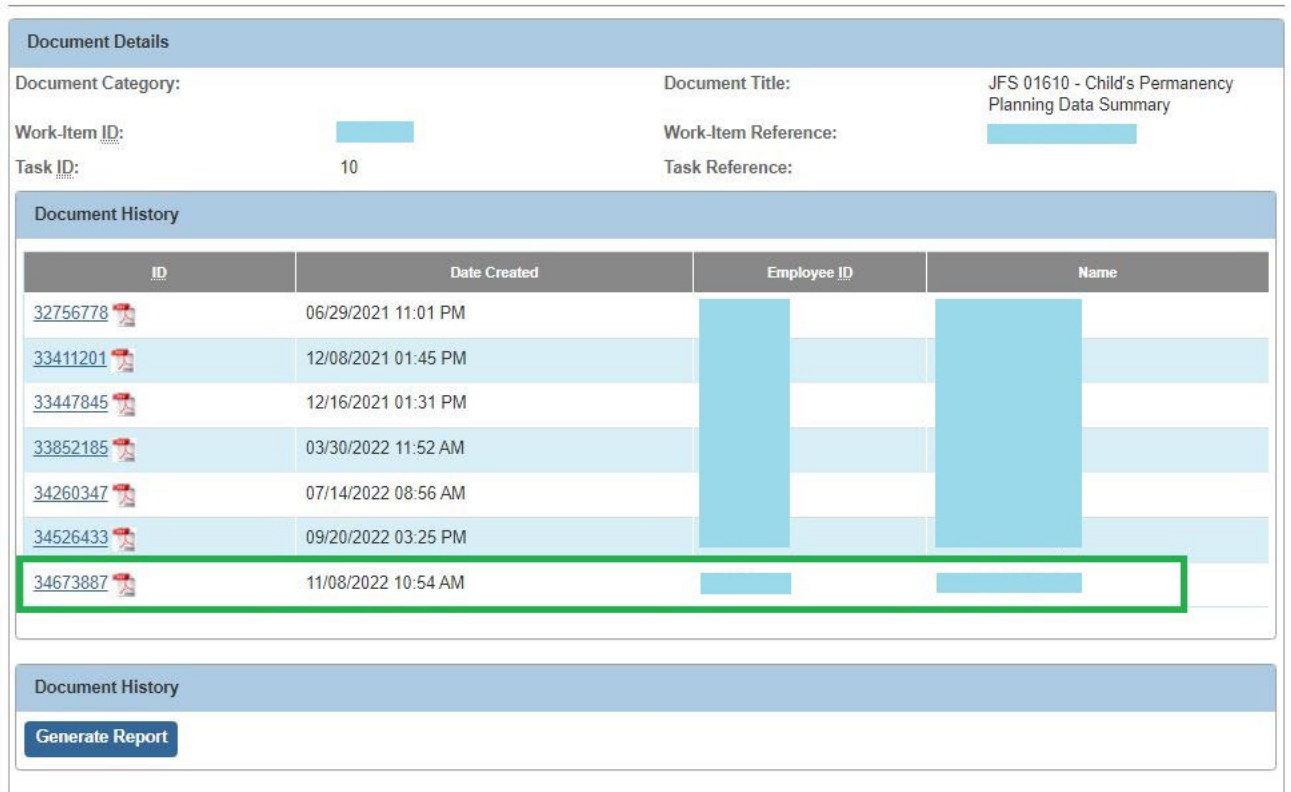

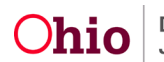

### <span id="page-49-0"></span>**Viewing the JFS 01610 Report Field Names**

When viewing the report, field information pulls from the following areas in Ohio SACWIS:

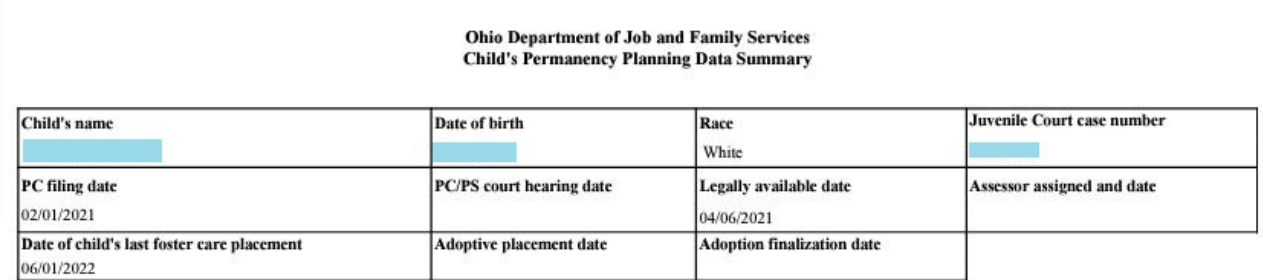

The **Juvenile Court Case Number** field pulls from any **Court Legal Action** record (not marked as **Created in Error**) where a **Court Case Number** or a **Court ID** has been recorded for the child.

The **PC Filing Date** field pulls from the most recent, either:

- **Complaint** or **Motion**
- Content recorded in the biological case (not marked as **Created in Error**) where a **File Stamped Date** or **Date Submitted Date** has been recorded and the child's **Preferred Primary Disposition** is **PC to Agency**.

The **PC/PS Court Hearing Date** field pulls from the most recent **Hearing Segment** record within the biological case (not marked as **Created in Error**) where the child's **Hearing Type** is **Permanent Custody** or **Voluntary Permanent Surrender**.

The **Legally Available Date** field pulls from the child's most recent **Agency Legal Status** record effective date (not marked as **Created in Error**) where the legal status is either **Permanent Custody (PC)** or **Permanent Surrender (PS)**.

The **Assessor Assigned and Date** field pulls from the **Case ID – Worker Assignment Person** record (first name, last name) where the assigned worker is an **Adoption** worker and the date is the **Worker Assignment Start Date** where the **Assignment Role** is **Adoption Worker**.

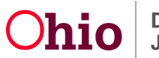

The **Date of Child's Last Substitute Care Placement** field pulls from the child's most recent (not marked as **Created in Error**) effective date of the placement setting (regardless of **Service Description**).

The **Adoptive Placement Date** pulls from the child's most recent (not marked as **Created in Error**) effective date of the placement setting where **Service Description** is **Approved Adoptive Home**.

The **Adoption Finalization Date** pulls from the most recent Court Ruling (not marked as **Created in Error**) where the child's **Journalized Date** or **Date of Ruling** has been recorded for which the **Ruling Type** is **Adoption Finalization**. This date will remain blank if your agency still needs to complete the child's matching conference and the child has not yet finalized into an adoptive home. To have this date pull into the JFS 01610, a report must be generated and saved after the child's finalization has occurred and the appropriate ruling has been recorded in Ohio SACWIS.

If you need additional information or assistance, please contact the OFC Automated Systems Help Desk at [SACWIS\\_HELP\\_DESK@jfs.ohio.gov](mailto:SACWIS_HELP_DESK@jfs.ohio.gov) .

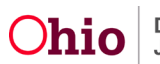